I

Touchboards 205 Westwood Ave, Long Branch, NJ 07740 Phone: 866-94 BOARDS (26273) / (732)-222-1511 Fax: (732)-222-7088 | E-mail: sales@touchboards.com

**ENGLISH**

#### **Federal Communications Commission Statement(Class A)**

NOTE- This equipment has been tested and found to comply with the limits for a Class A digital device, pursuant to Part 15 of the FCC Rules. These limits are designed to provide reasonable protection against harmful interference in a residential installation. This equipment generates uses and can radiate radio frequency energy and, if not installed and used in accordance with the instructions, may cause harmful interference to radio communications. However, there is no guarantee that interference will not occur in a particular installation. If this equipment does cause harmful interference to radio or television reception, which can be determined by tuning the equipment off and on, the user is encouraged to try to correct the interference by one or more of the following measures:

- Reorient or relocate the receiving antenna.
- **Increase the separation between the equipment and receiver.**
- **Connect the equipment into an outlet on a circuit different from that to which the receiver is connected.**
- Consult the dealer or an experienced radio/television technician for help.

#### **Class A ITE:**

Class A ITE is a category of all other ITE which satisfies the class A ITE limits but not the class B ITE limits. Such equipment should not be restricted in its sale but the following warning shall be included in the instructions for use:

**Warning -** This is a class A product. In a domestic environment this product may cause radio interference in which case the user may be required to take adequate measures.

#### **CE Class A (EMC)**

This product is herewith confirmed to comply with the requirements set out in the Council Directives on the Approximation of the laws of the Member States relating to Electromagnetic Compatibility Directive 2004/108/EEC.

**Warning -** This is a Class A product. In a domestic environment this product may cause radio interference in which case the user may be required to take adequate measures to correct this interference.

#### **DISCLAIMER**

No warranty or representation, either expressed or implied, is made with respect to the contents of this documentation, its quality, performance, merchantability, or fitness for a particular purpose. Information presented in this documentation has been carefully checked for reliability; however, no responsibility is assumed for inaccuracies. The information contained in this documentation is subject to change without notice.

In no event will AVerMedia be liable for direct, indirect, special, incidental, or consequential damages arising out of the use or inability to use this product or documentation, even if advised of the possibility of such damages.

#### **TRADEMARKS**

AVerVision is registered trademarks of AVerMedia Information, Inc. IBM PC is a registered trademark of International Business Machines Corporation. Macintosh is a registered trademark of Apple Computer, Inc. Microsoft is a registered trademark and Windows is a trademark of Microsoft Corporation. All other products or corporate names mentioned in this documentation are for identification and explanation purposes only, and may be trademarks or registered trademarks of their respective owners.

#### **COPYRIGHT**

**©** 2009 by AVerMedia Information, Inc. All rights reserved. No part of this publication may be reproduced, transmitted, transcribed, stored in a retrieval system, or translated into any language in any form by any means without the written permission of AVerMedia INFORMATION, Inc.

### **ENGLISH**

# **AVerMedia**

THE MARK OF CROSSED-OUT WHEELED BIN INDICATES THAT THIS PRODUCT MUST NOT BE DISPOSED OF WITH YOUR OTHER HOUSEHOLD WASTE. INSTEAD, YOU NEED TO DISPOSE OF THE WASTE EQUIPMENT BY HANDING IT OVER TO A DESIGNATED COLLECTION POINT FOR THE RECYCLING OF WASTE ELECTRICAL AND ELECTRONIC EQUIPMENT. FOR MORE INFORMATION ABOUT WHERE TO DROP OFF YOUR WASTE FOUIPMENT FOR RECYCLING, PLEASE CONTACT YOUR HOUSEHOLD WASTE DISPOSAL SERVICE OR THE SHOP WHERE YOU PURCHASED THE PRODUCT.

#### **Remote Control Battery Safety Information**

- Store batteries in any cool & dry place.
- Do not dispose used batteries in domestic waste. Dispose batteries at special collection points or return to stores if applies.
- Remove the batteries if they are not in use for long period of time. Battery leakage and corrosion can damage the remote control, dispose batteries safely.
- Do not mix and use old and new batteries.
- Do not mix and use different types of batteries: alkaline, standard (carbon-zinc) or rechargeable (nickel-cadmium).
- Do not dispose batteries in a fire.
- Do not attempt to short circuit the battery terminals.

# **ENGLISH**

# **Table of Contents**

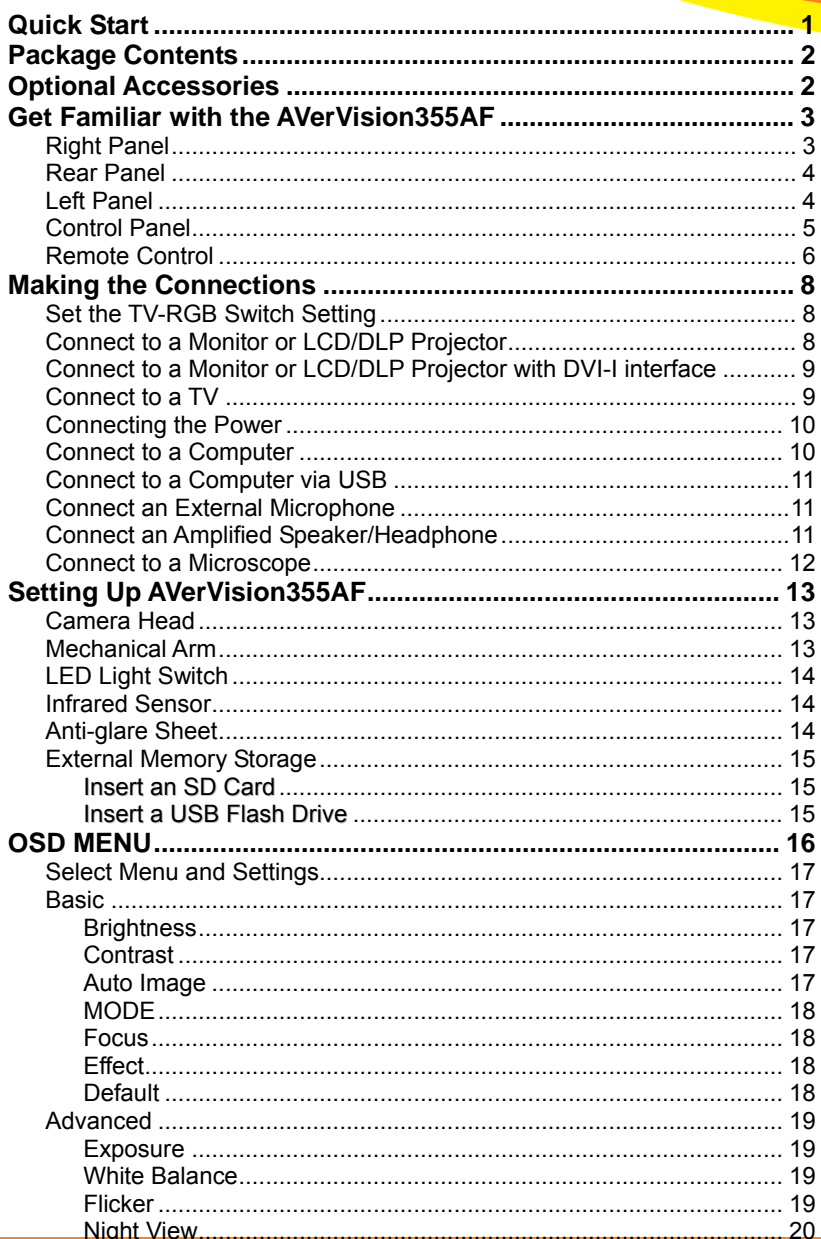

### **ENGLISH**

# **AVerMedia**

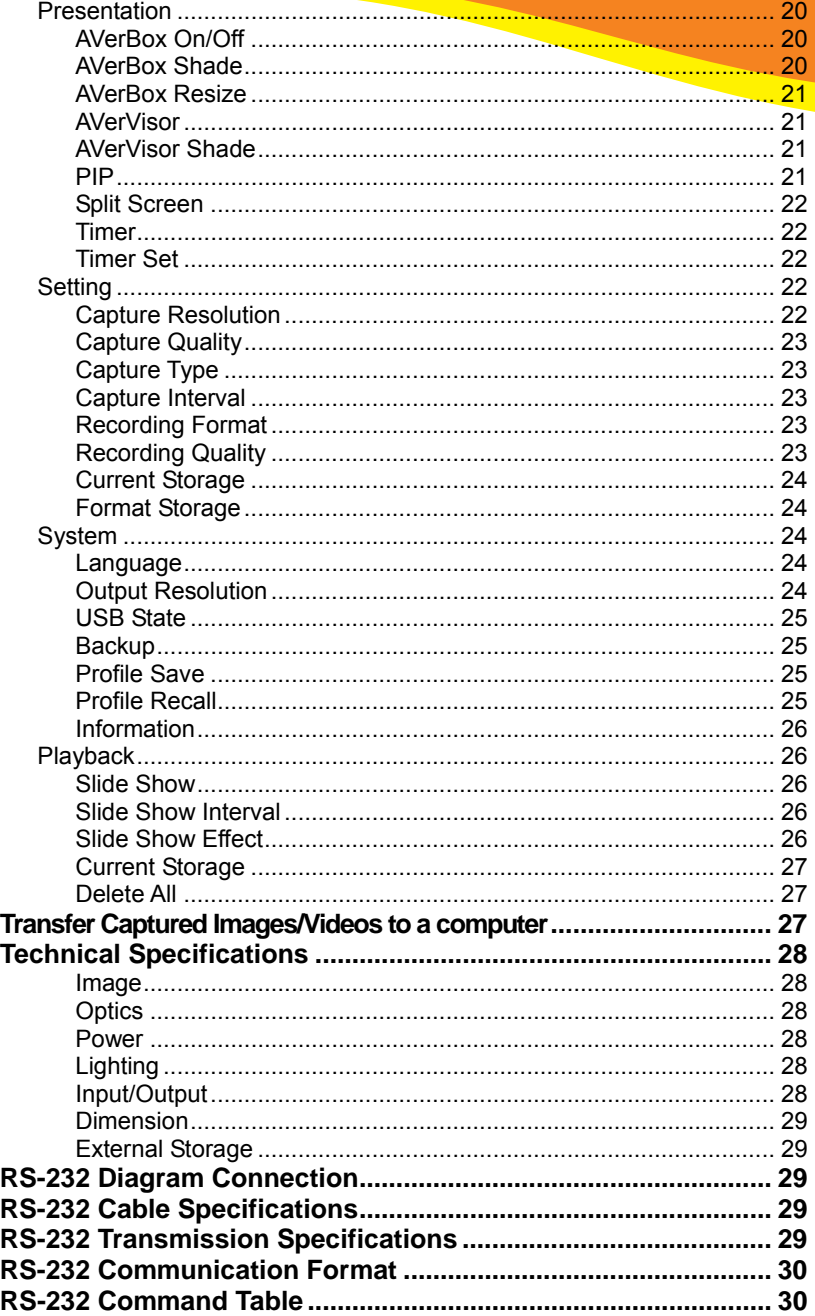

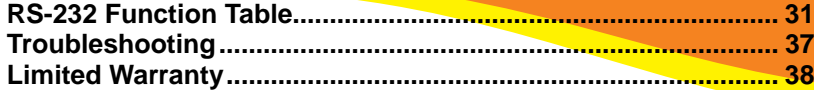

<span id="page-5-0"></span>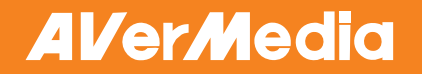

**ENGLISH**

## **Quick Start**

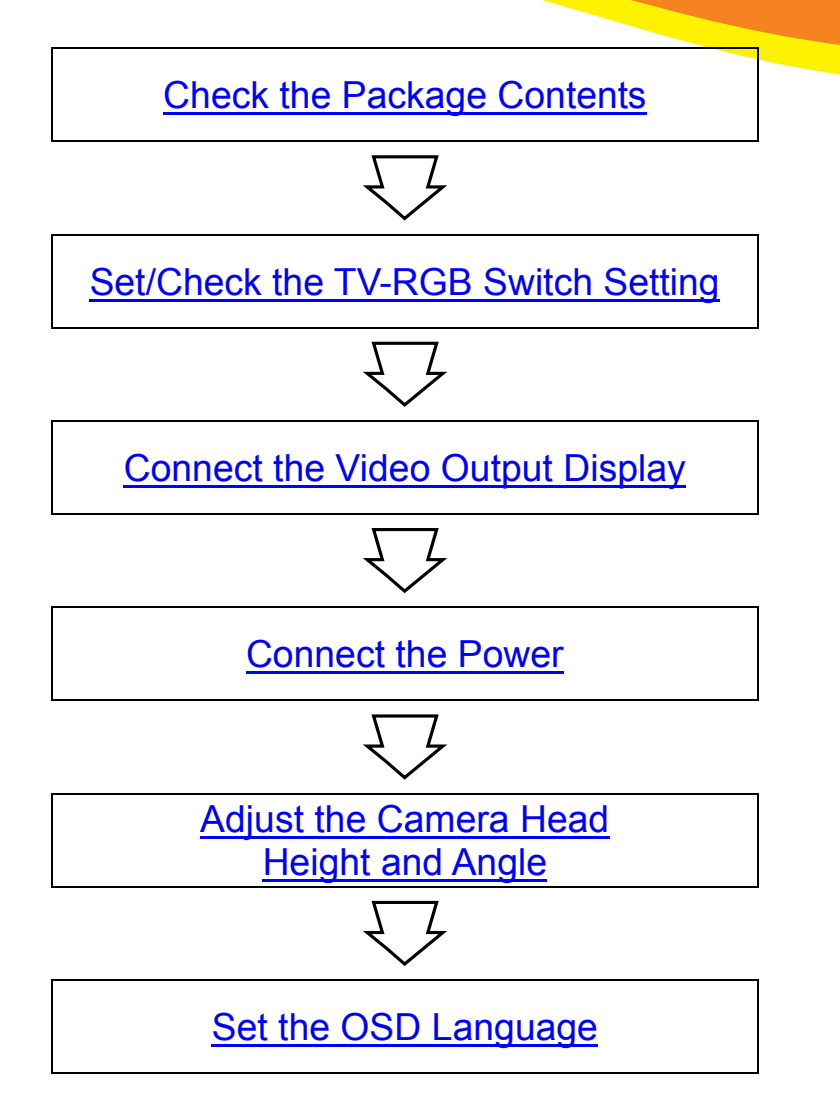

## **ENGLISH**

# <span id="page-6-0"></span>Package Contents

Make sure the following items are included in the package.

СŰ

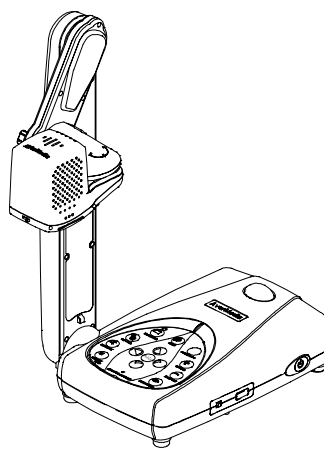

AVerMedia® AVerVision355AF

RS-232/CVBS Cable

GO

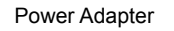

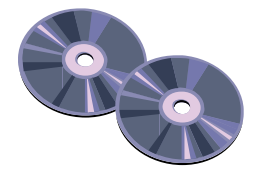

Software & Manual CD

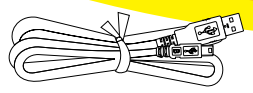

USB Cable

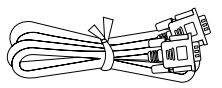

RGB Cable

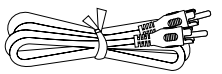

RCA Cable

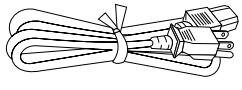

Power Cord

\* The power cord will vary depending on the standard power outlet of the country where it is sold.

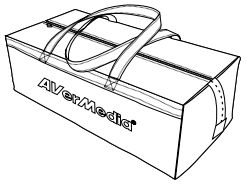

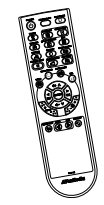

Carrying Bag Remote Control (batteries included)

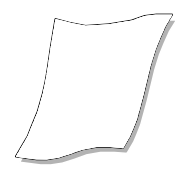

Anti-glare Sheet

# Optional Accessories

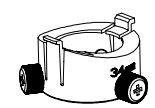

34mm Microscope Adapter 28mm Microscope Adapter Light Box

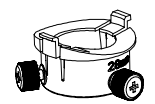

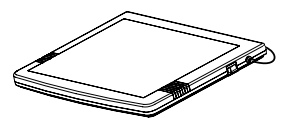

**ENGLISH**

### <span id="page-7-0"></span>Get Familiar with the AVerVision355AF

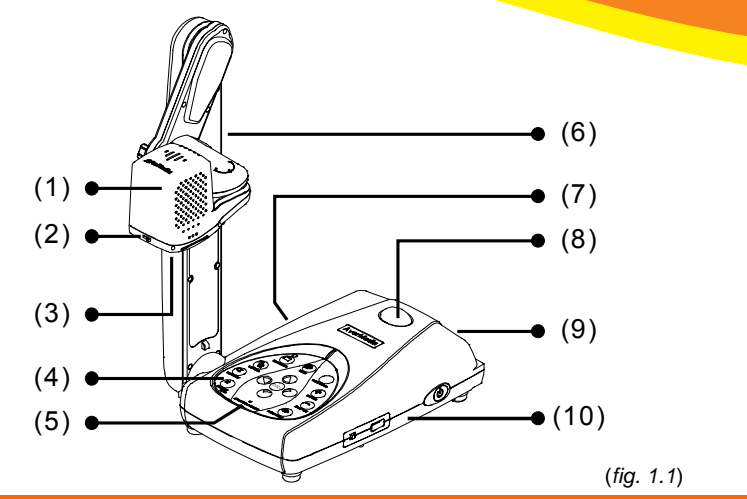

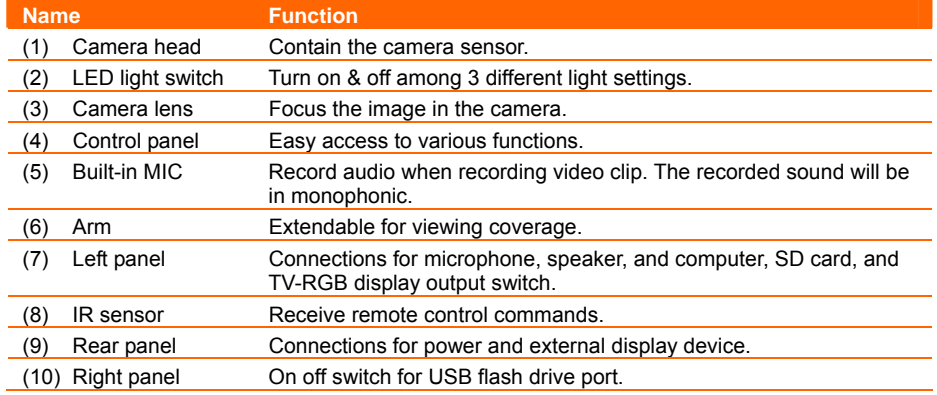

### **Right Panel**

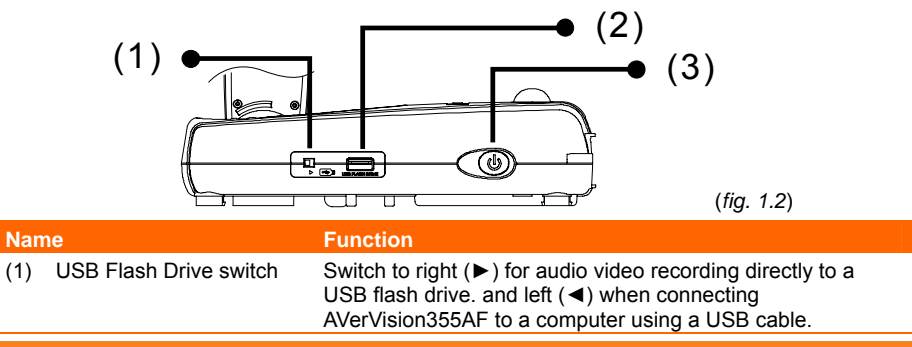

### **ENGLISH**

<span id="page-8-0"></span>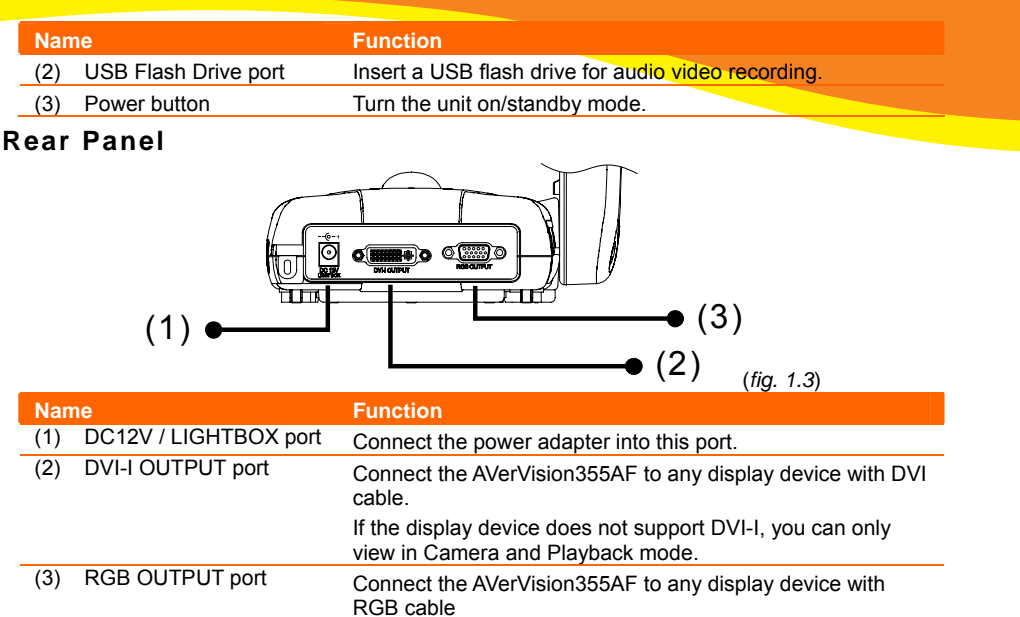

### **Left Panel**

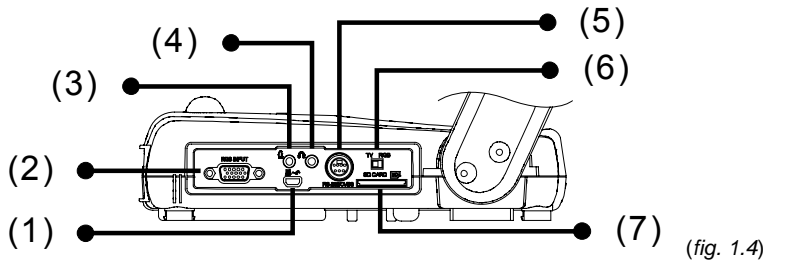

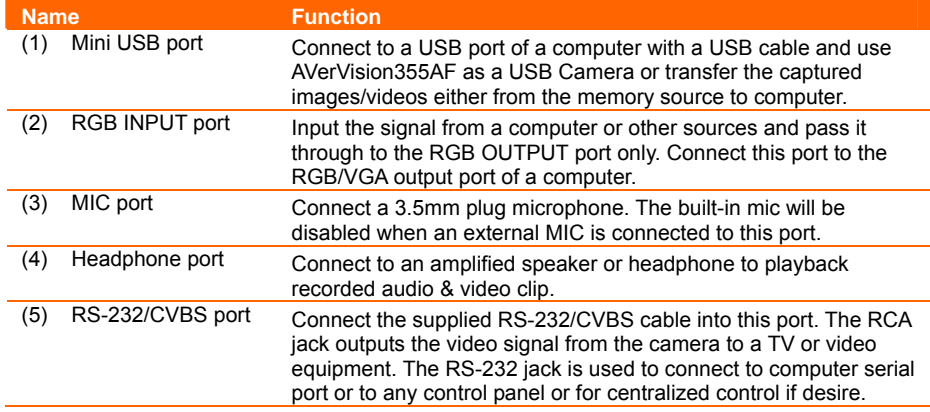

<span id="page-9-0"></span>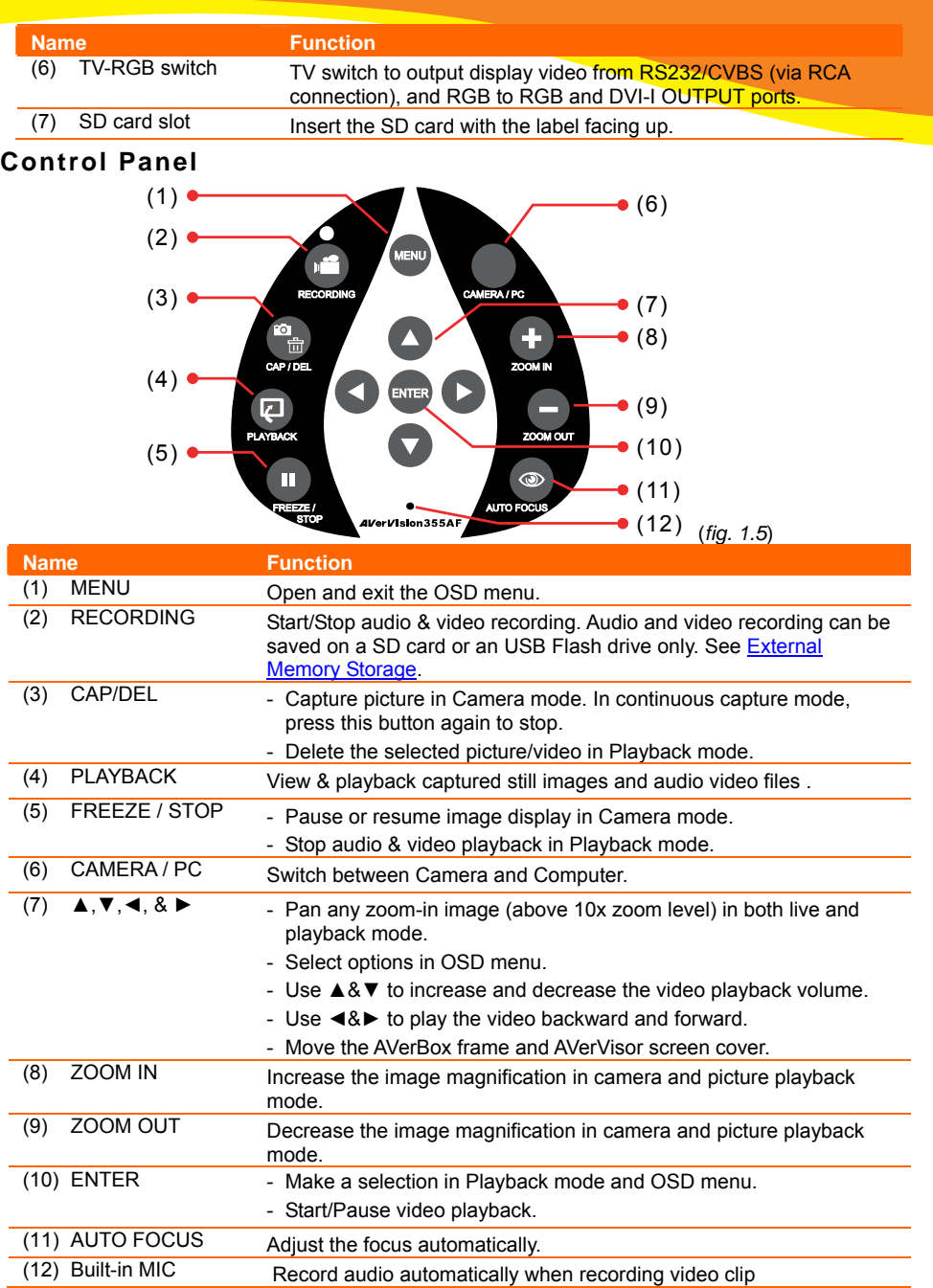

### **ENGLISH**

### <span id="page-10-0"></span>**Remote Control**

The remote control requires two (2) "AAA" size batteries (supplied), make sure batteries are installed properly before use. You can access all the features of AVerVision355AF with the remote.

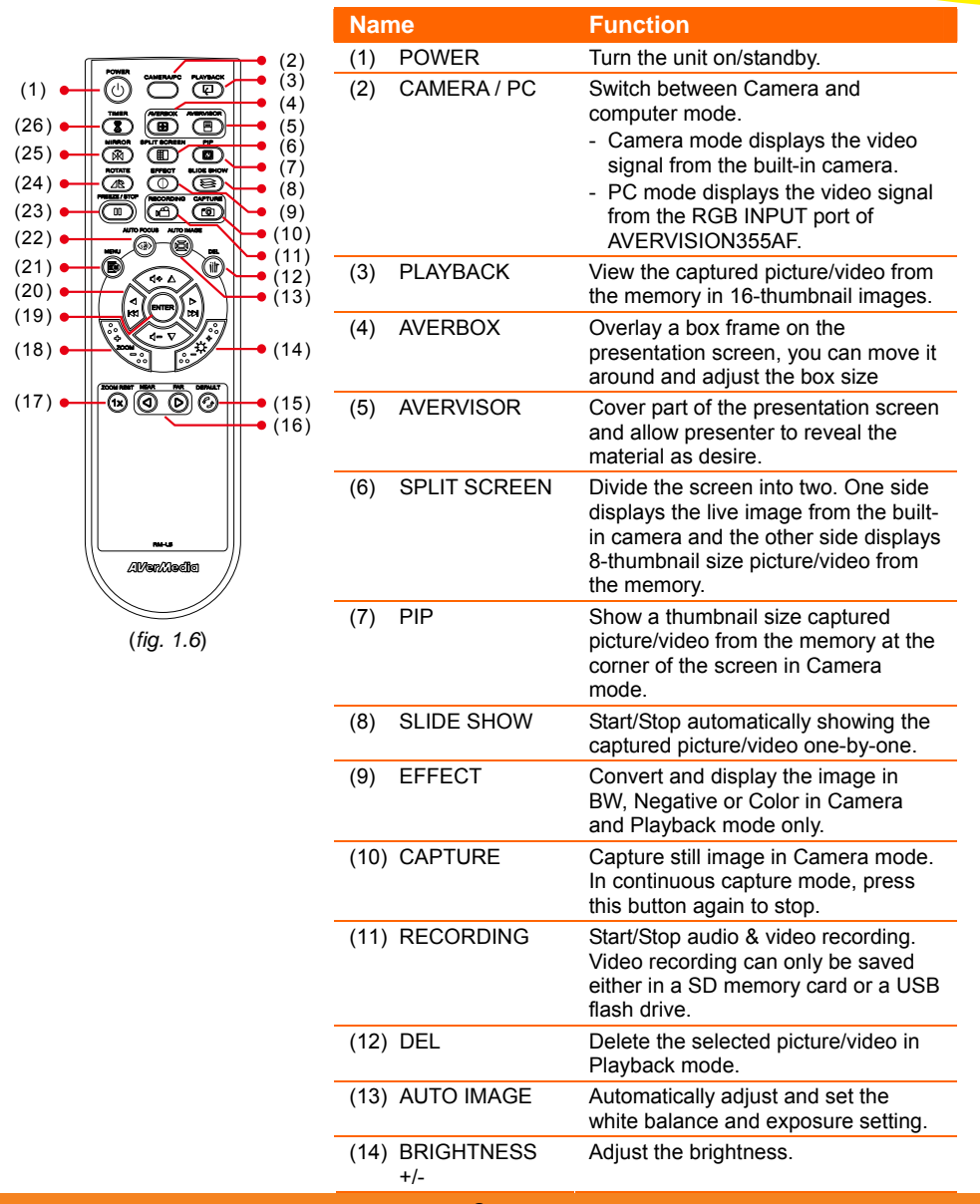

 $(17)$   $\bullet$ 

 $(18)$   $\bullet$ 

 $(22)$   $\bullet$  $(21)$   $\bullet$  $(19)$   $\bullet$  $(20)$   $\bullet$ 

 $(23)$   $\bullet$ 

C

 $(24)$ 

 $(26)$  $(1)$ 

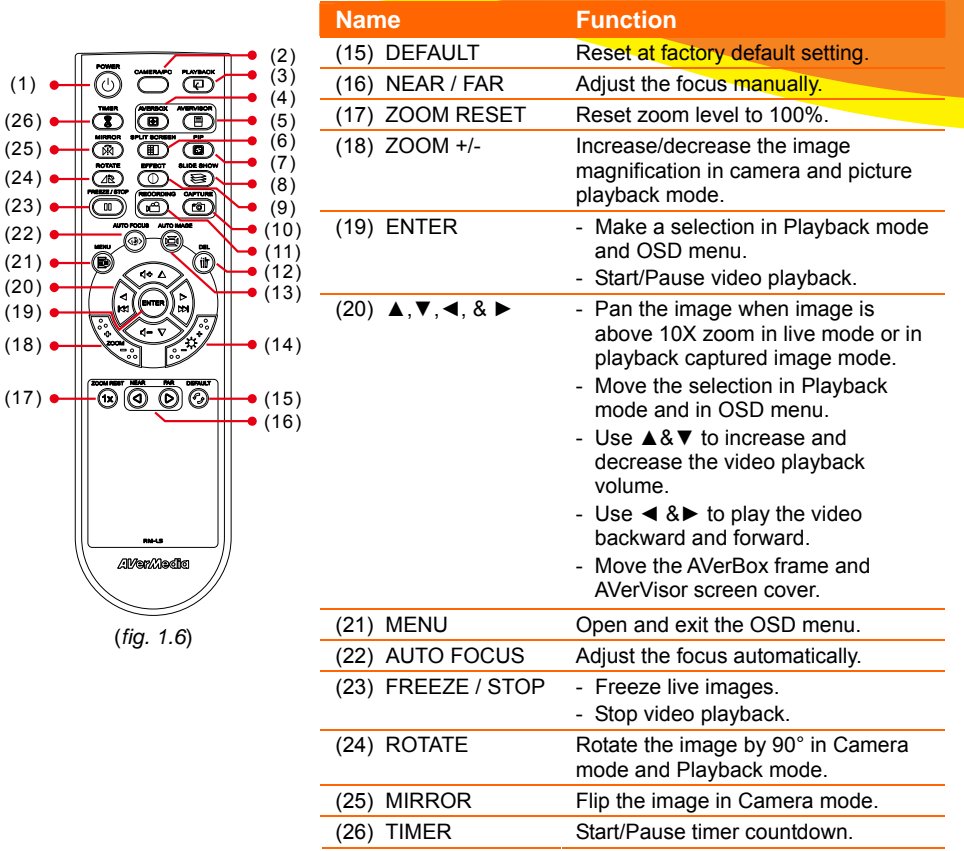

### **ENGLISH**

# <span id="page-12-0"></span>Making the Connections

Before making the connection, make sure the power of all devices are turned off. If you are not sure on where to connect, simply follow the illustrated connections below and also refer to the user manual of the device you are connecting the AVerVision335AF with.

# Set the TV-RGB Switch Setting

The TV-RGB switch determines the display output selection. Switch it to RGB (right) to output signal using RGB/DVI-I connection and TV (left) to output signal using RCA connection. (*see fig. 1.4 # 6*)

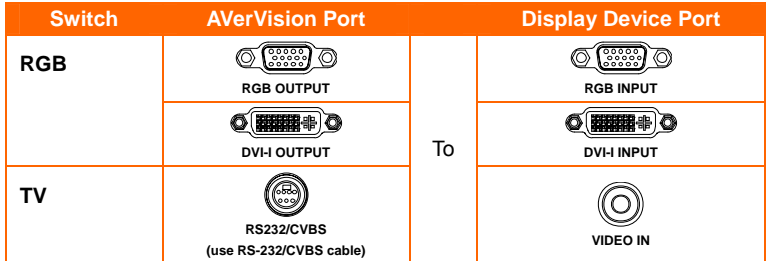

# Connect to a Monitor or LCD/DLP Projector

Locate the RGB (VGA) input port of the graphics display device and connect it to RGB OUTPUT port of AVERVISION355AF.

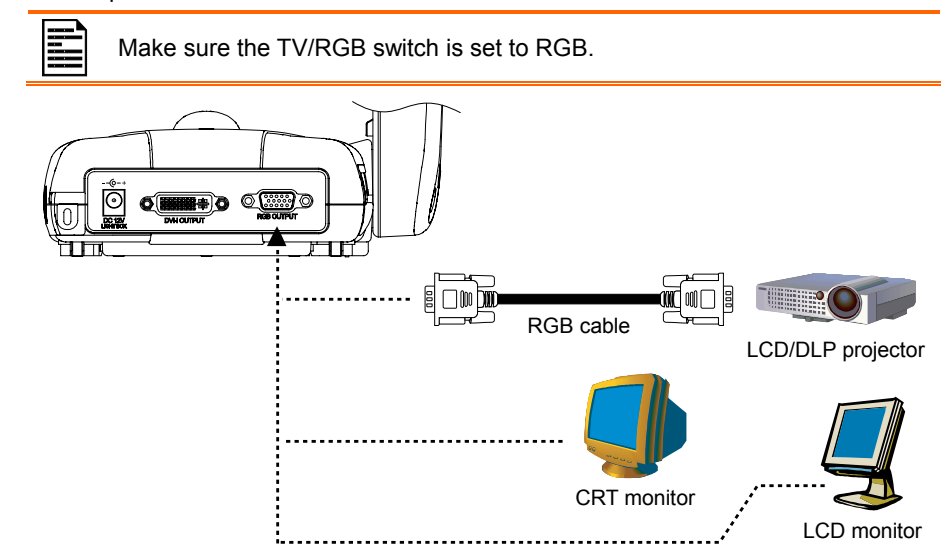

# <span id="page-13-0"></span>Connect to a Monitor or LCD/DLP Projector with DVI-I interface

Locate the DVI-I input port of the display device and connect it to DVI-I OUTPUT port of AVerVision355AF.

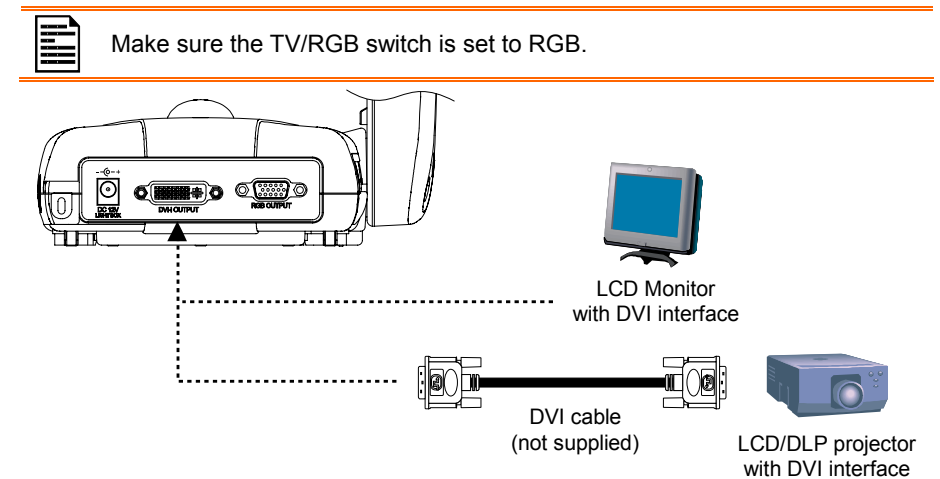

# Connect to a TV

Locate the VIDEO or SCART RGB (if applicable) input port of the TV or Video equipment (i.e., VCR) to record your presentation and connect it to RCA jack of RS-232/CVBS cable.

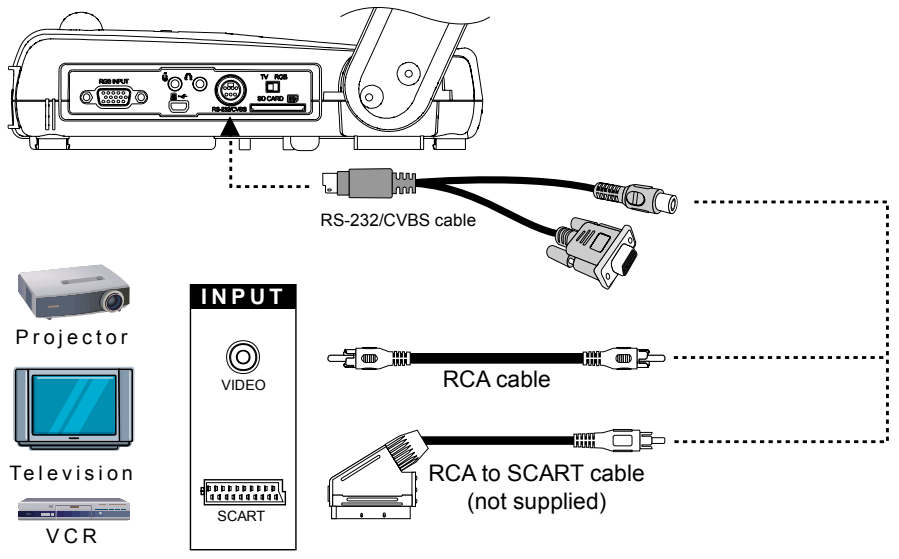

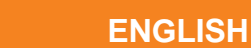

# <span id="page-14-0"></span>Connecting the Power

Connect the power adapter to a standard 100V~240V AC power outlet. The unit automatically turns on once the power is connected.

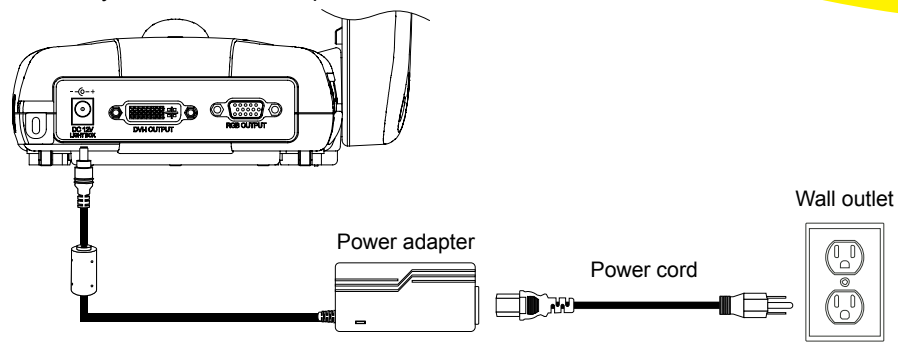

# Connect to a Computer

Locate the RGB (VGA) output port of the computer or laptop and connect it to RGB INPUT port of AVerVision355AF. The video signal from the RGB INPUT port is streamed to RGB and DVI-I OUTPUT port.

- To display computer image, press Camera/PC button on the control panel or remote control to switch AVerVision355AF to computer mode.
	- For laptop to output display image, use the keyboard command (FN+F5) to switch between the display modes. For different command, please refer to your laptop manual.

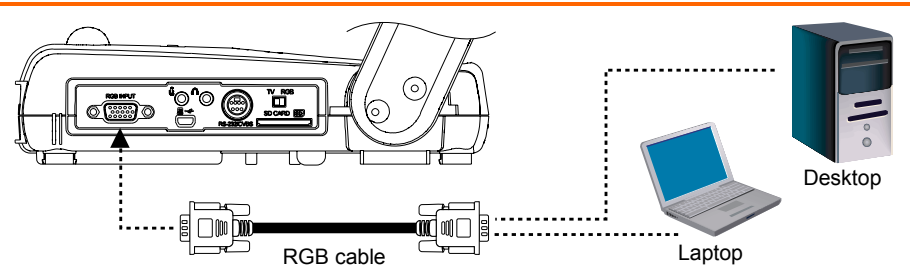

### **ENGLISH**

# <span id="page-15-0"></span>Connect to a Computer via USB

Locate the USB port of the computer or laptop and connect it to USB port of AVerVision355AF. This enables you to use AVerVision355AF as a USB Camera or to transfer the captured pictures/videos from the memory and to computer. Also see "Transfer File from AVerVision355AF to PC".

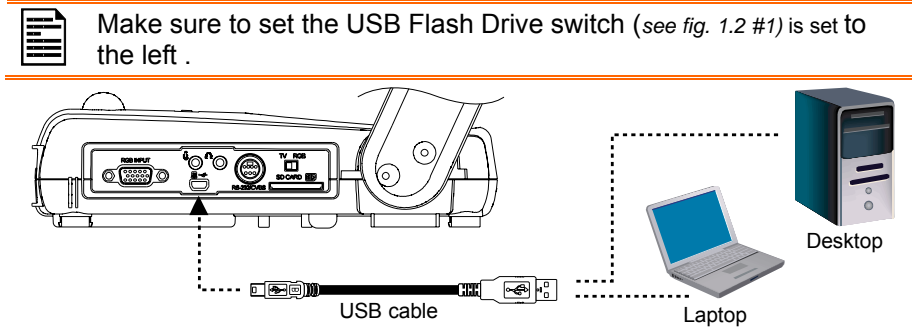

### **Connect an External Microphone**

Plug a 3.5mm mono microphone to  $\biguplus$  port. The built-in microphone on the control panel will be disabled when an external microphone is connected. The recorded audio will be in monophonic sound.

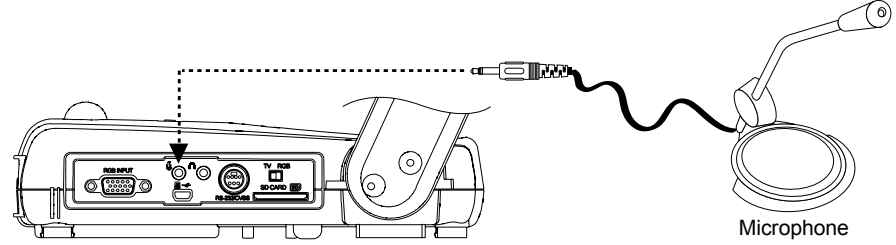

# Connect an Amplified Speaker/Headphone

Plug a 3.5mm plug amplified speaker/headphone to  $\bigcap$  port. Only the audio from the video playback is supported.

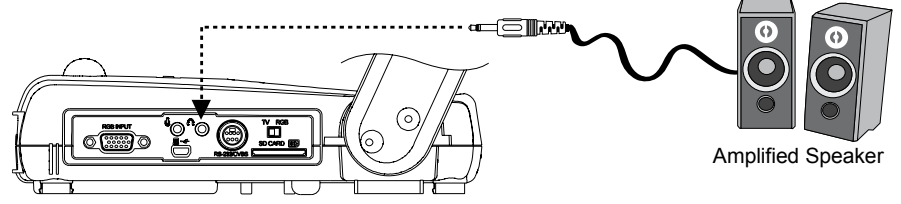

### **ENGLISH**

# <span id="page-16-0"></span>**AVerMedia**

# Connect to a Microscope

Connect the AVerVision 355AF to a microscope enables you to examine microscopic objects on a big screen .

- 1. Change the image display mode to Microscope. Press **MENU** > select **MODE** > select **MICROSCOPE** and press **ENTER**.
- 2. Adjust the microscope and focus first. Then select the appropriate adapter size for the microscope eyepiece.
- 3. Remove the microscope eyepiece from the microscope and connect it with the microscope adapter. Fasten the 3 bolts until the adapter secures the eyepiece.
- 4. Attach the microscope adapter to the AVerVision camera head.
	- Make sure to connect the longer hook to the front latch hole of the camera head.
	- For the eyepiece, we suggest using 15.5mm eye relief or higher.

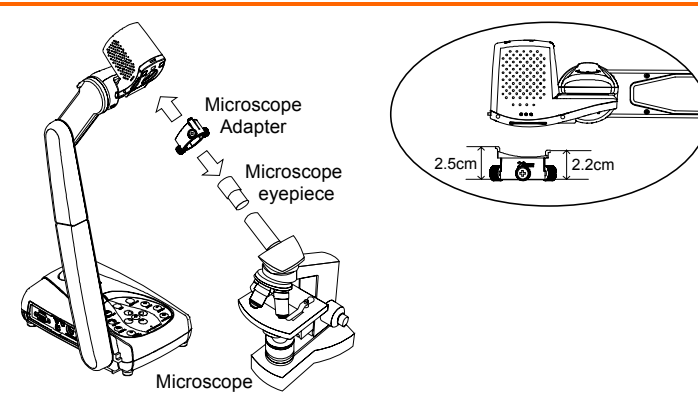

### **ENGLISH**

# <span id="page-17-0"></span>Setting Up AVerVision355AF

This section provides useful tips on how to adjust the AVerVision355AF to meet your needs.

# Camera Head

The camera head can turn freely at 90° to the left and right and up and down.

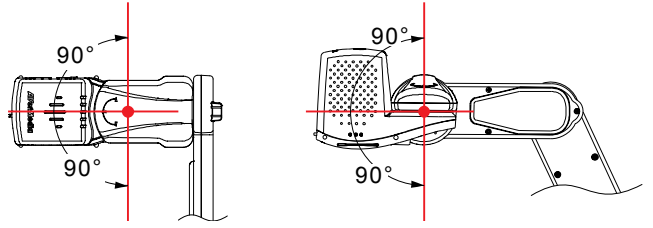

If the camera head is in upright position, you can also press ROTATE on the remote control twice to rotate the image in 180°.

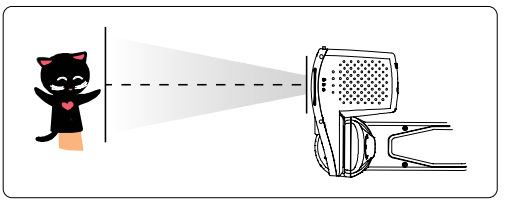

# **Mechanical Arm**

The mechanical arm design can extend for a full A4 paper viewing.

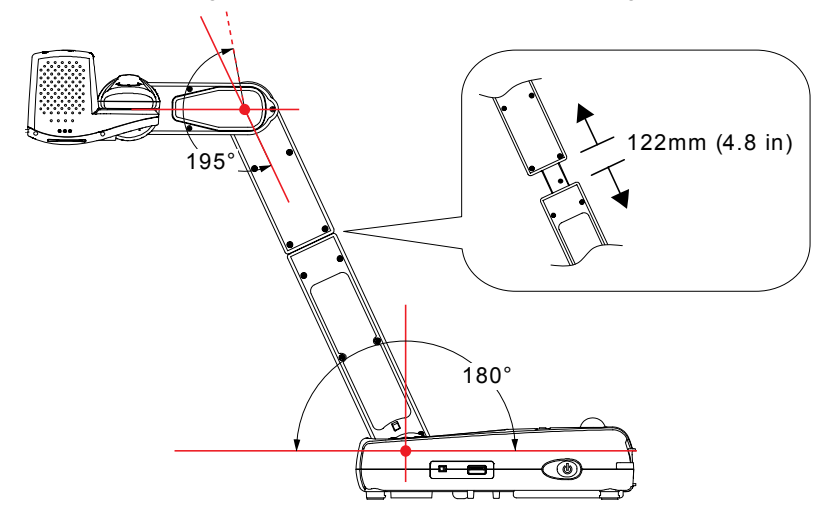

### **ENGLISH**

# <span id="page-18-0"></span>LED Light Switch

AVerVision355AF has patented four (4) laser positioning pointers feature that define the viewing area. This allows user quickly center the object underneath the camera. The three (3) various light and laser positioning pointers settings are indicated in the illustration below.

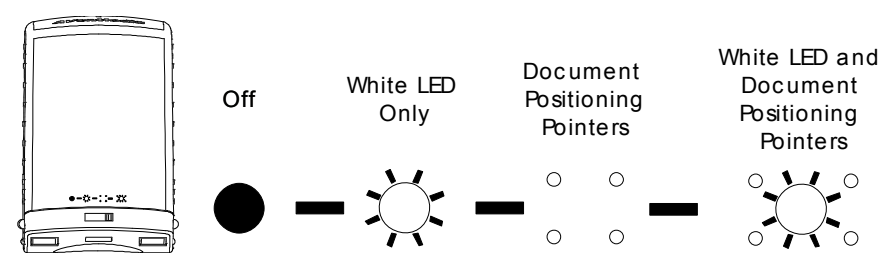

# Infrared Sensor

Aim the remote control at the infrared sensor to operate the unit.

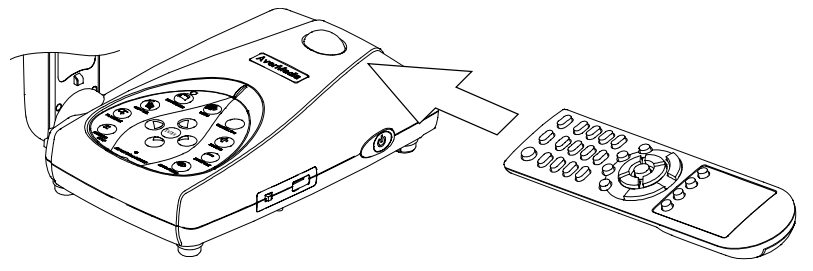

# Anti-glare Sheet

The anti-glare sheet is a special coated film that helps eliminate any glare that maybe encountered while displaying very shiny objects or glossy surfaces such as magazines and pictures. To use, simply place the anti-glare sheet on top of the shiny document to reduce reflected light.

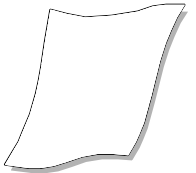

### **ENGLISH**

# <span id="page-19-0"></span>**External Memory Storage**

AVerVision355AF supports both SD memory card and USB flash drive for more image capture and audio & video recordings. AVerVision355AF can detect when there is an external storage media and automatically switch to the last detected storage. If no external storage is connected, all captured still images will be saved in the built-in memory.

### **Insert an SD Card**

Insert the card with the contact facing down until it reaches the end. To remove the card, push to eject and pull the card out. The supported SD card capacity is from 512MB to 32GB. Make sure the card is formatted to FAT16.

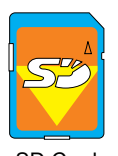

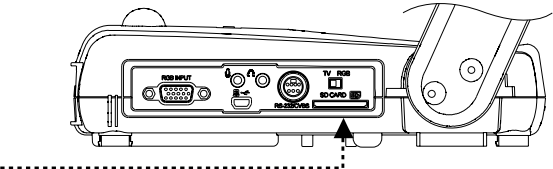

SD Card

### **Insert a USB Flash Drive**

Make sure to set the USB Flash Drive switch (*see fig. 1.2 #1)* to the right before inserting a USB flash drive. AVerVision355AF can support USB flash drive from 2GB to 64GB.

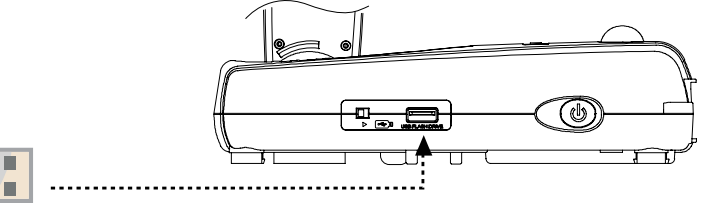

USB Flash Drive

### **ENGLISH**

# <span id="page-20-0"></span>OSD MENU

There are 5 tabs on the OSD menu: BASIC, ADVANCED, PRESENTATION, SETTING and SYSTEM. In Playback mode, you can access PLAYBACK OSD menu to enable the Slide Show feature and modify Slide Show interval and transition setting if desire.

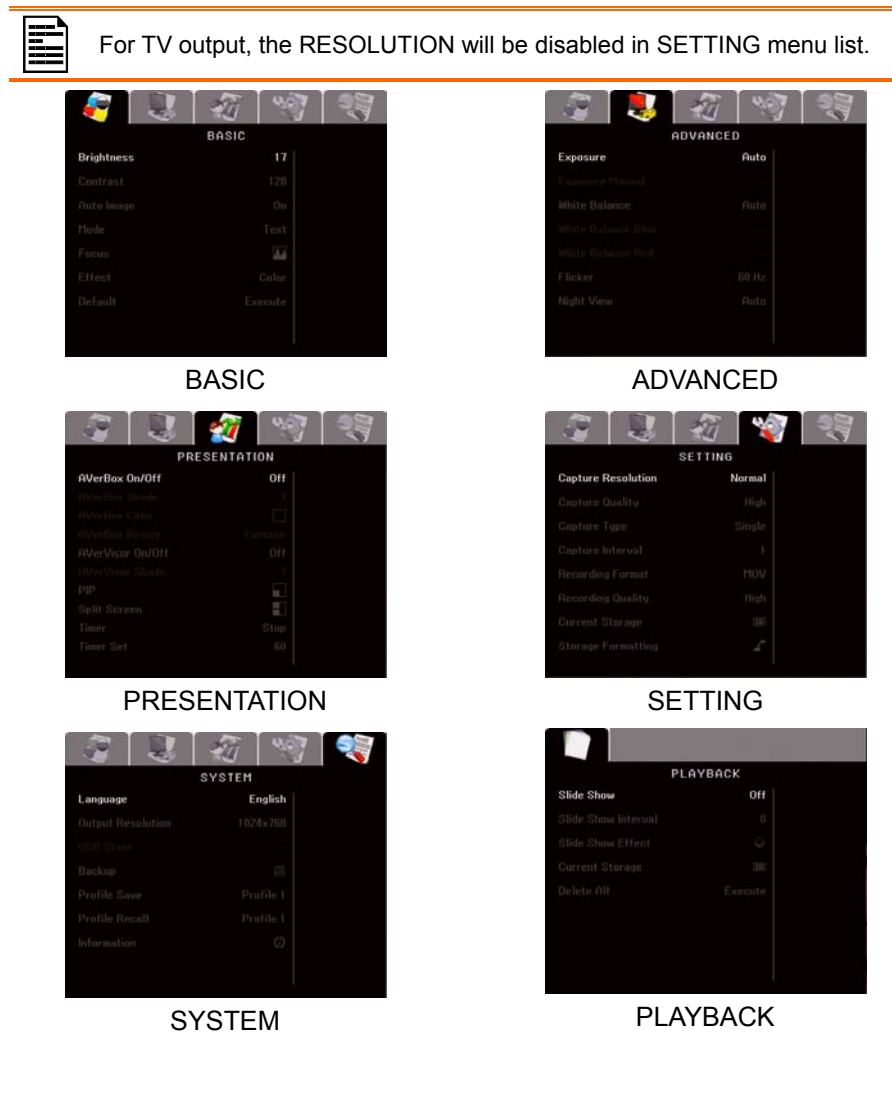

### **ENGLISH**

# <span id="page-21-0"></span>Select Menu and Settings

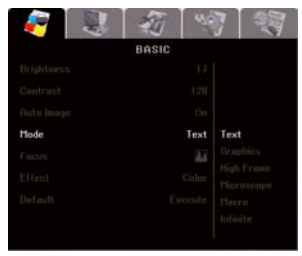

- 1. Press MENU button on the remote or control panel.
- 2. Press ► and ◄ to toggle between tabs
- 3. Press ▼ and ▲ to select a menu option.
- 4. Press ENTER to make a selection and display the setting selection on the right.
- 5. Use ► and ◄ to adjust the setting or ▼ and ▲ to make a selection.
- 6. Press ENTER to make the new setting take effect.
- 7. Press MENU to close the OSD menu.

# **Basic**

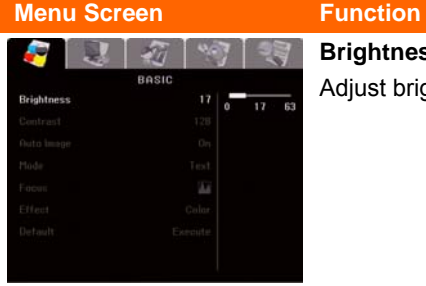

#### **Brightness**

Adjust brightness level manually between 0 and 63.

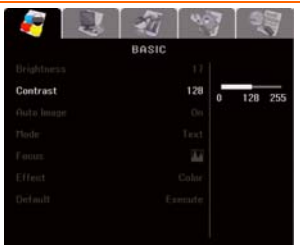

#### **Contrast**

Adjust the contrast level manually between 0 and 255 under bright and dark environments.

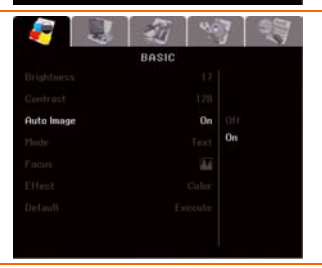

#### **Auto Image**

Automatically adjust the white balance and exposure setting and correct the color and exposure compensation.

ROSH

Text Text

## **ENGLISH**

#### <span id="page-22-0"></span> **Menu Screen Function**

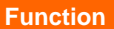

#### **MODE**

Select various image display settings.

**Text** - adjust the intensity of text

**Graphics** - adjust the gradient of image.

**High Frame** - increase frame rate. Sufficient lighting is required when using this mode.

**Microscope** - automatically adjust optical zoom for microscopic viewing.

**Macro** - set to view when object is only 5 – 20 cam away from the camera .

**Infinite** - set to view when subject is at least 55cm away from the camera.

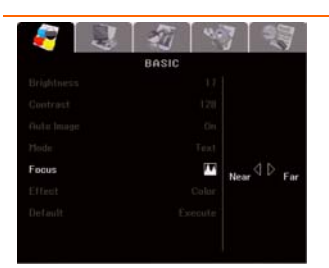

### **Focus**

Manually adjust the focus.

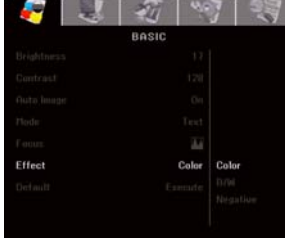

#### **Effect**

Convert the image into positive (true color), monochrome (black and white) or negative.

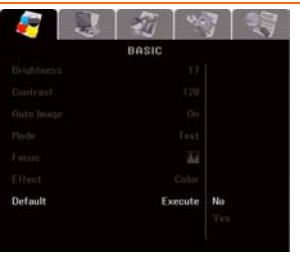

#### **Default**

Restore all the settings into original factory default setting.

## **ENGLISH**

# <span id="page-23-0"></span>Advanced

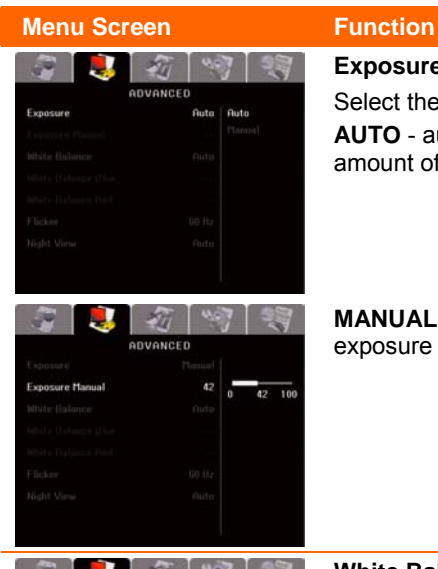

ADVANCED

**But** Buto

#### **Exposure**

Select the exposure setting.

**AUTO** - automatically adjust the camera exposure and amount of light required.

**MANUAL** - manually adjust the exposure level. The exposure can be adjusted up to 100.

#### **White Balance**

Select the White Balance setting for various light conditions or color temperature.

**AUTO** - automatically adjust the white balance.

**MANUAL** - manually adjust the red and blue color level. The color level can be adjusted up to 255.

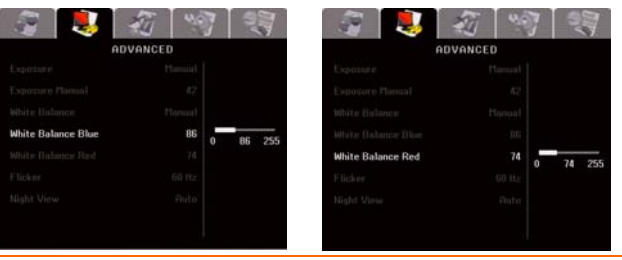

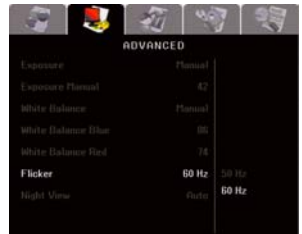

#### **Flicker**

Select between 50Hz or 60Hz. Some display devices cannot handle high refresh rates. The image will flicker a couple of times as the output is switched to another refresh rate.

# **ENGLISH**

#### <span id="page-24-0"></span>**Menu Screen Function**

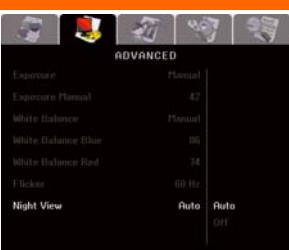

#### **Night View**

Select to turn Night View **OFF** or **AUTO**.

When present in a low-light condition, Night View enables brighter images by automatically adjust the exposure and frame rate will be reduced.

# Presentation

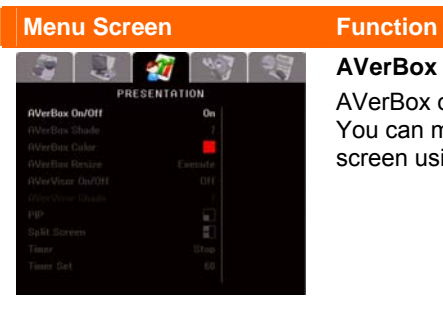

### **AVerBox On/Off**

AVerBox overlays a frame on the presentation screen.. You can move the AVerBox around the presentation screen using the **A**,  $\Psi$ , **4**, &  $\Psi$  buttons.

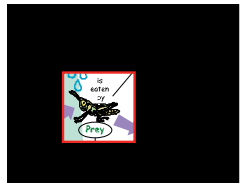

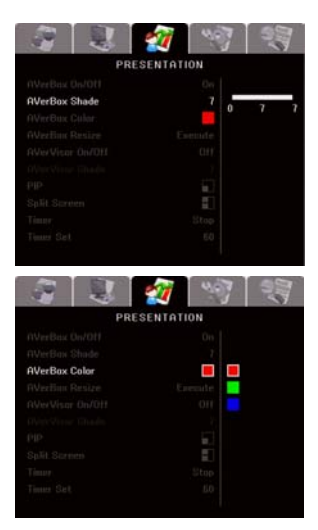

#### **AVerBox Shade**

Change the opacity level of the area outside the box. The shaded area completely turns black when it is set to level 7.

**AVerBox Color**  Select AVerBox frame color.

# **ENGLISH**

#### <span id="page-25-0"></span>**Menu Screen Function**

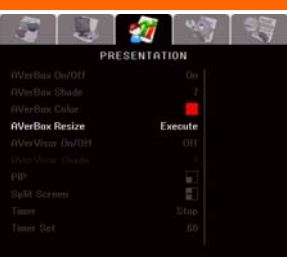

#### **AVerBox Resize**

Change AVerBox frame size. The frame blinks when it is in resizable mode. Use the ▲,▼,◄, & ► buttons to adjust the frame size and press ENTER to set the desire size.

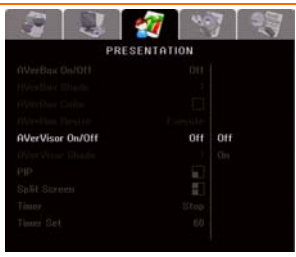

#### **AVerVisor**

AVerVisor covers the presentation screen. The upper part of the presentation screen is slightly exposed. Use the ▲,▼,◄, & ► buttons to reveal more of the covered area.

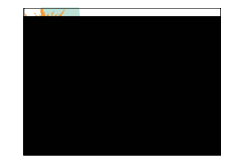

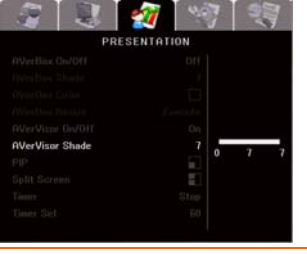

#### **AVerVisor Shade**

Change the opacity level of the covered area. The shaded area completely turns black when it is set to level 7.

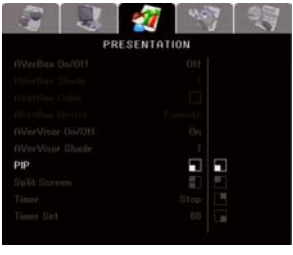

#### **PIP**

Select the thumbnail playback screen location and show the thumbnail playback screen at the corner of the screen to recall the captured image from the memory in Camera mode.

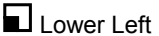

Upper Left

**Upper Right** 

Lower Right

# **ENGLISH**

<span id="page-26-0"></span>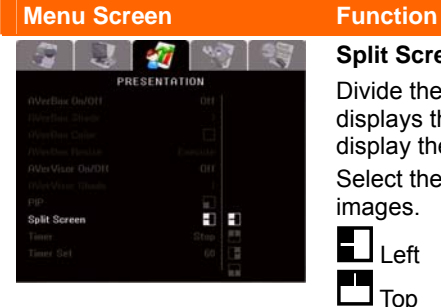

#### **Split Screen**

Divide the screen into two parts. Half of the screen displays the 8-thumbnail images and the other half display the image from the AVerVision355AF camera.

Select the display location of the 8- thumbnail playback images.

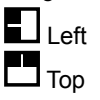

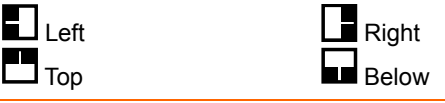

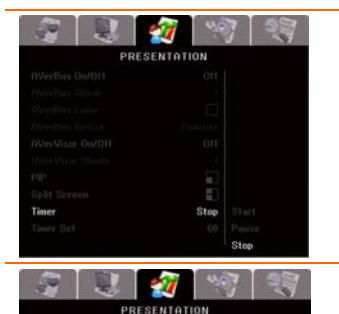

#### **Timer**

Start/Pause/Stop the timer. The timer automatically counts up after the count down reaches zero to show the elapsed time. Even when you switch between Playback, PC or Camera modes, the timer will continue.

#### **Timer Set**

Set the timer value. The timer can be set up to 120 minutes (2 hours).

# Setting

er Se

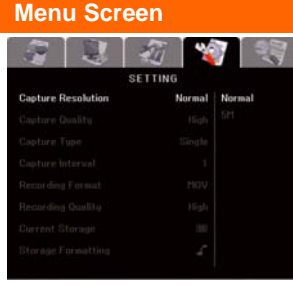

ra.  $120$ 

#### **Function**

#### **Capture Resolution**

Select the capture size. In Normal setting, the capture size depends on the output resolution.

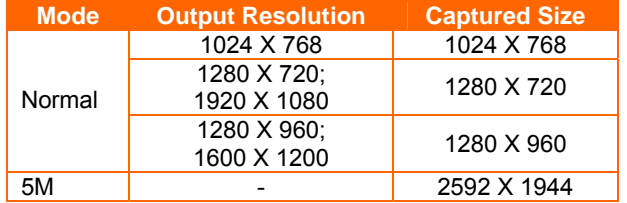

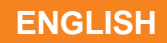

<span id="page-27-0"></span>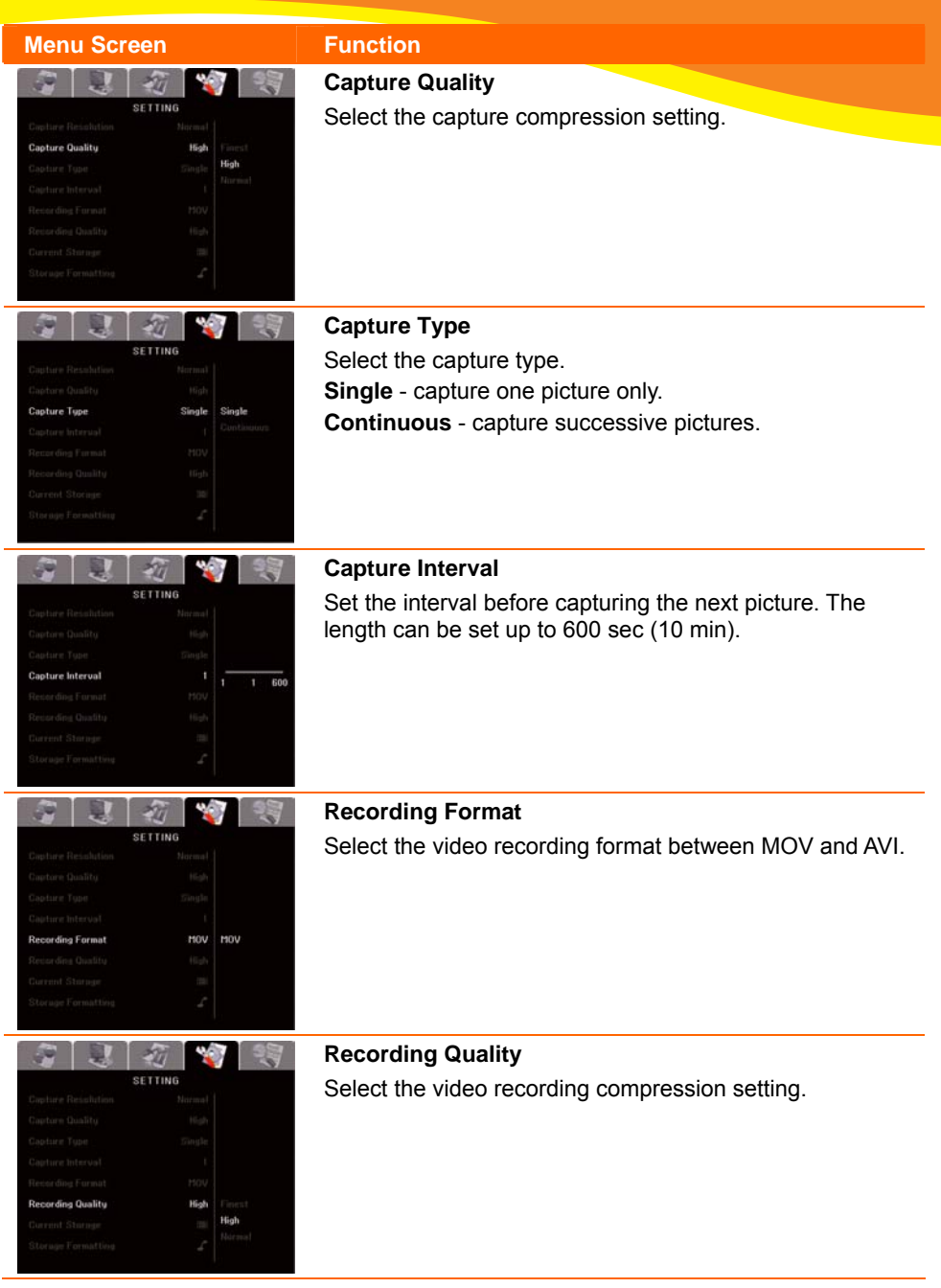

# **ENGLISH**

HD 1080P 50HZ HD 1080P 60HZ

#### <span id="page-28-0"></span>**Menu Screen Function**

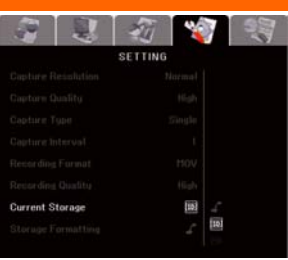

SETTING

21 23

#### **Current Storage**

Change the storage location. Audio & video recording can only be saved in SD memory card or USB flash drive.

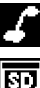

Built-in Memory

SD Memory Card

Ţ

USB Flash Drive

#### **Format Storage**

Format to delete all the data in the selected memory. A Warning Message will appear. Select  $\checkmark$  to continue and  $\star$  to stop formatting the storage.

# System

**Storage Formatting** 

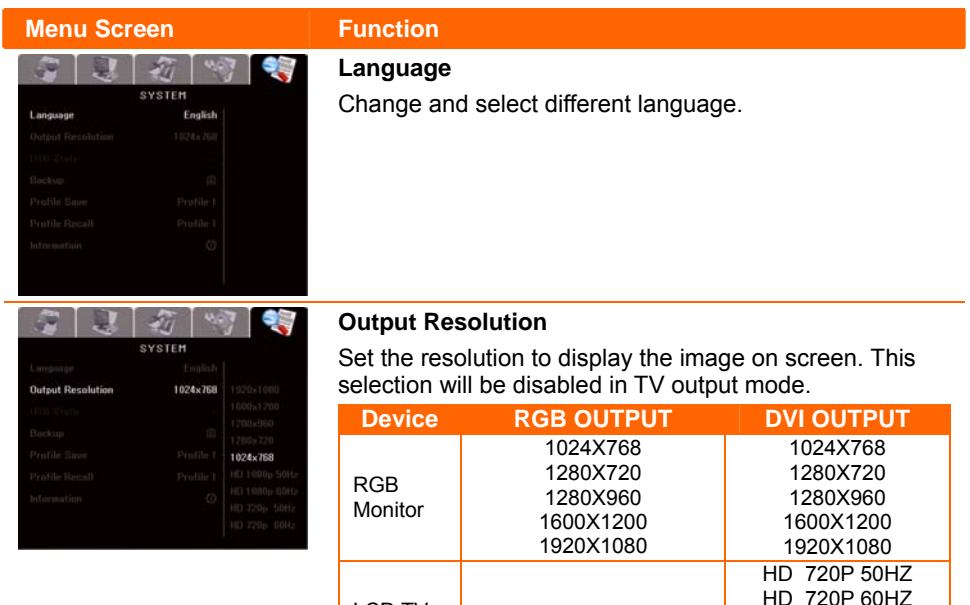

**LCD TV** 

<span id="page-29-0"></span>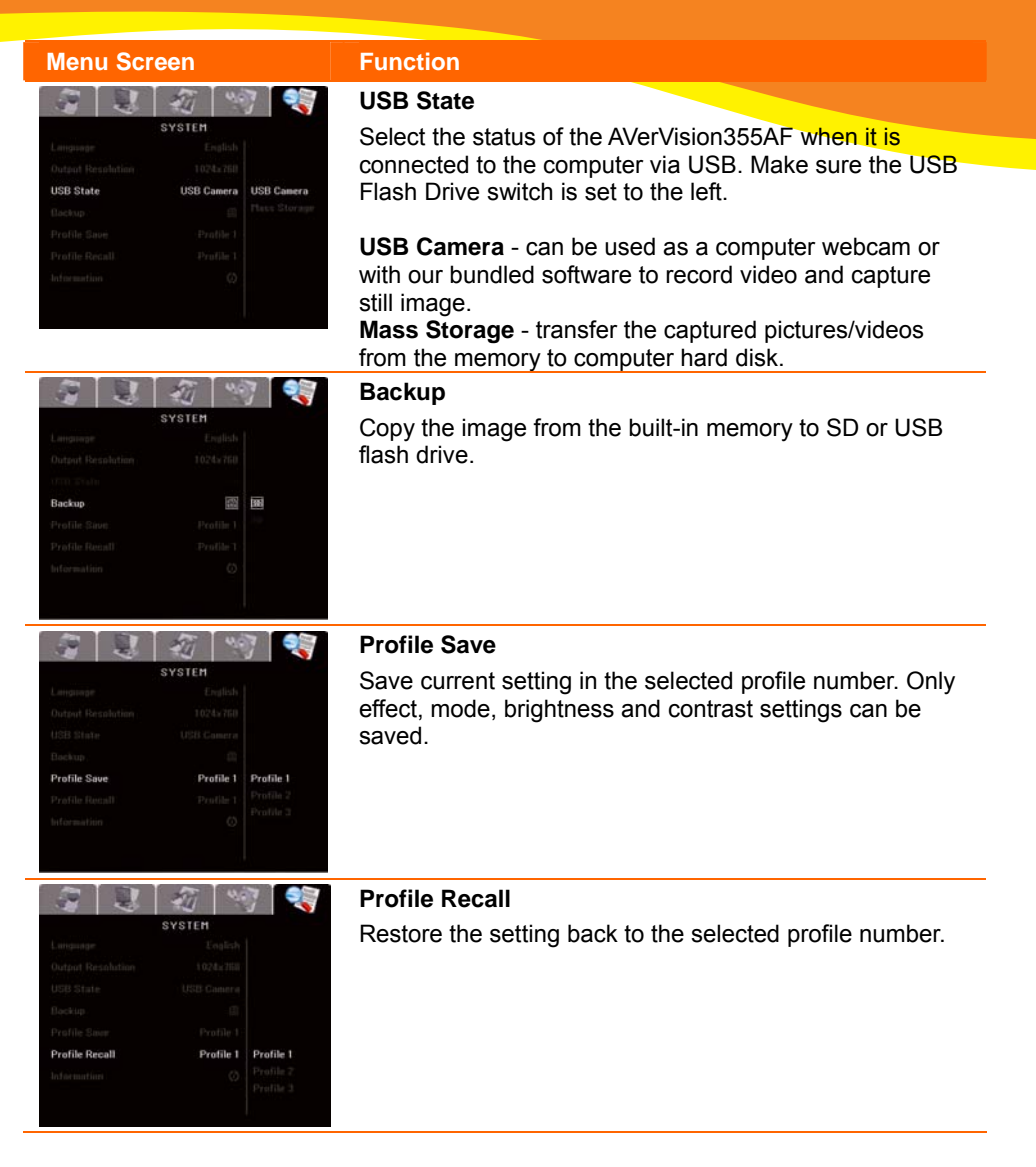

### **ENGLISH**

<span id="page-30-0"></span>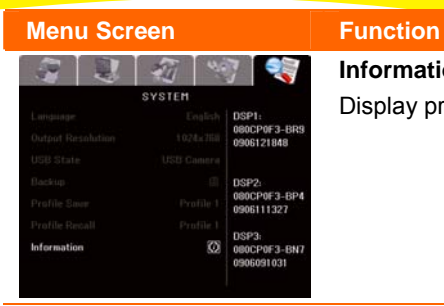

### **Information**

Display product code

# Playback

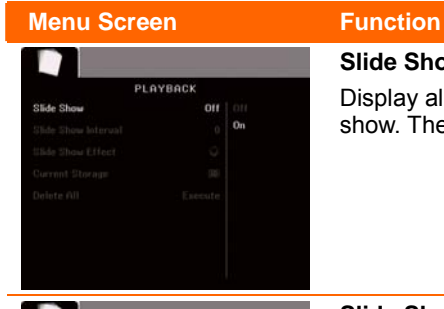

PLAYBACK

 $\overline{10}$ 

#### **Slide Show**

Display all captured still pictures in an automated slide show. The video file will be skipped.

### **Slide Show Interval**

Set the interval before displaying the next picture. The length can be set up to 100 sec.

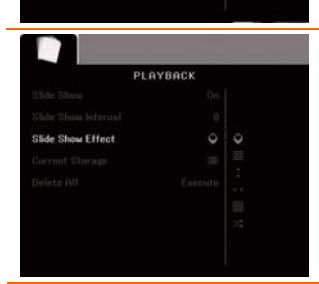

#### **Slide Show Effect**

Select the slide show transition effect.

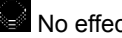

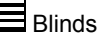

 $\ddot{\cdot}$ 

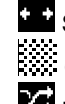

No effect **Split Vertical Out** Blinds Checker Down

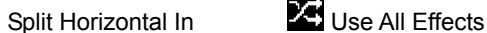

<span id="page-31-0"></span>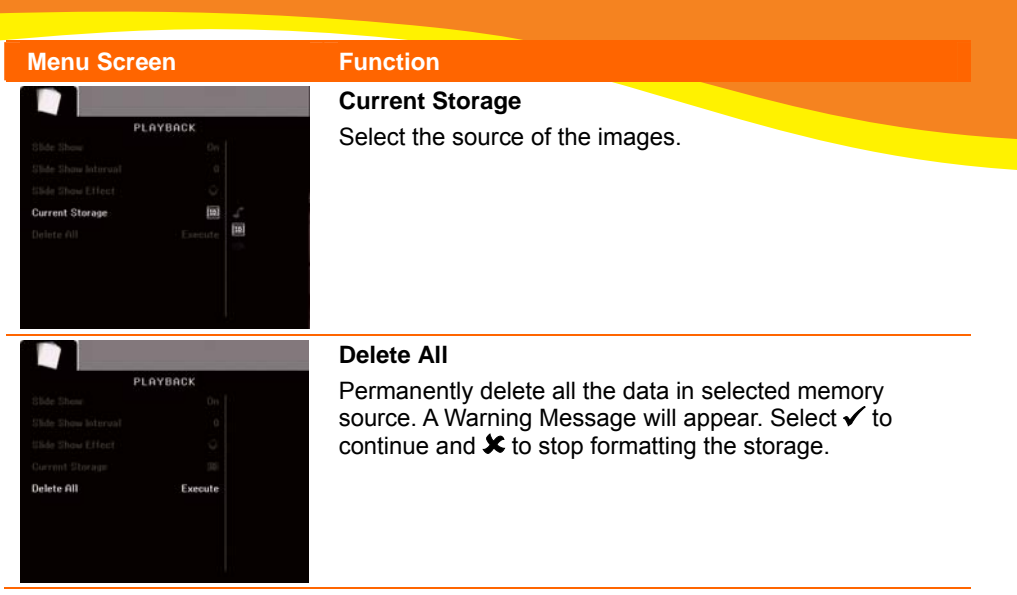

**ENGLISH**

# Transfer Captured Images/Videos to a computer

This enables you to transfer the captured image from the built-in memory or SD to a computer.

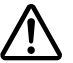

The instruction below **MUST** be read and followed **BEFORE** connecting the USB cable.

- 1. Make sure to set the USB Flash Drive switch (*see fig. 1.2 #1)* to the right for the computer to detect AVerVision355AF.
- 2. **MUST** set the USB STATE as MASS STORAGE before connecting the USB cable.

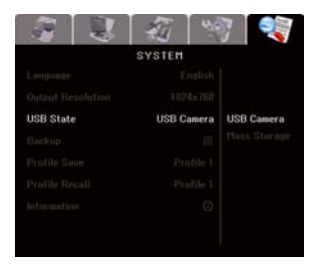

3. When "Mass Storage Start…" appears at the lower right corner of the presentation screen, you may now connect the USB cable.

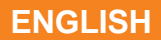

<span id="page-32-0"></span>4. Upon connecting the USB cable, the system automatically detects the new removable disk. You can now transfer the captured image(s) from the AVERVISION355AF built-in memory to the computer hard disk.

# Technical Specifications

#### Ima ge

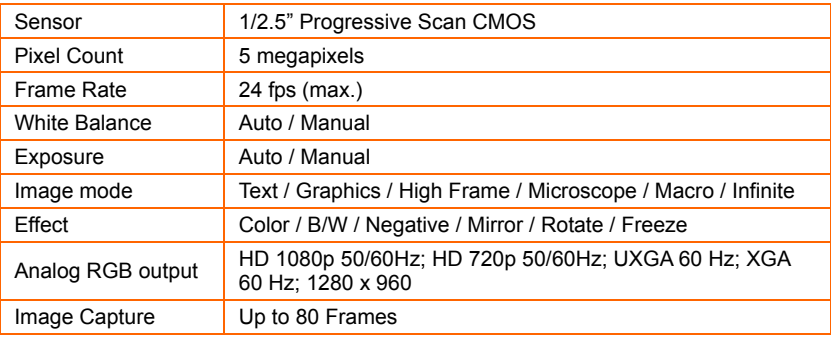

### **Optics**

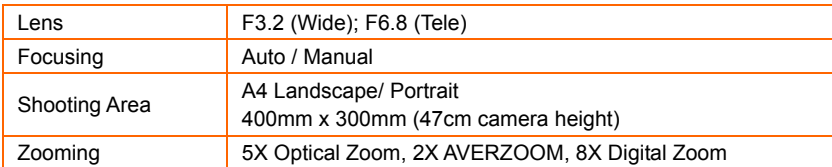

#### Power

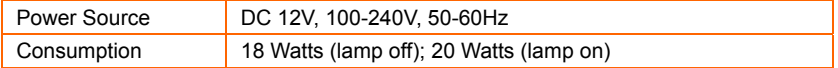

### Lighting

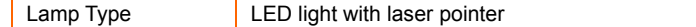

### Input/Output

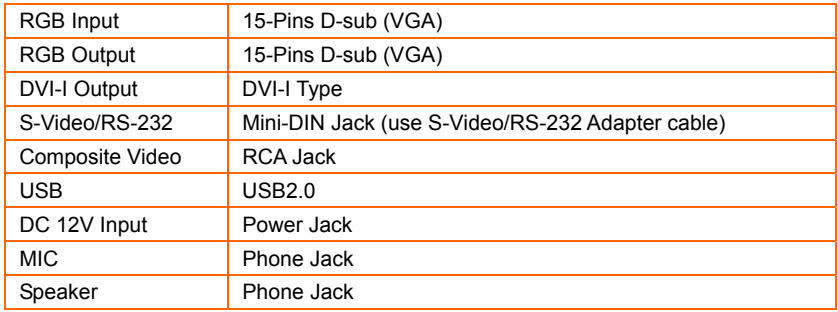

<span id="page-33-0"></span>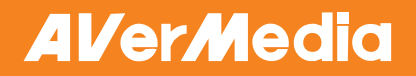

### **ENGLISH**

#### Dimension

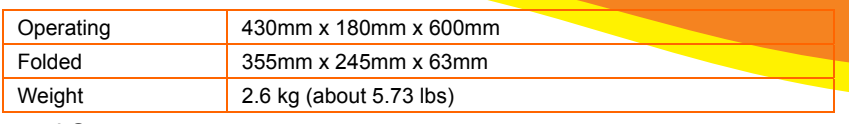

#### External Storage

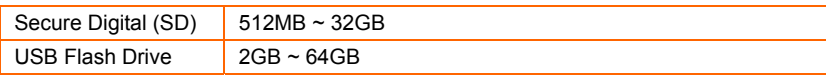

# RS-232 Diagram Connection

AVerVision355AF can be controlled using a computer or any centralized control panel through RS-232 connection.

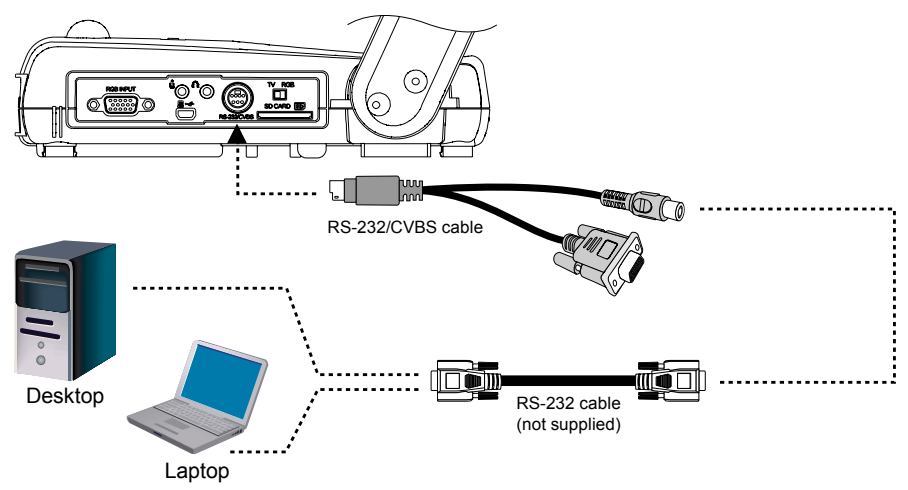

# RS-232 Cable Specifications

Make sure the RS-232 cable matches the cable specification design.

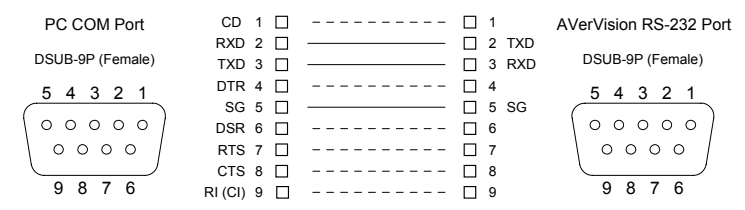

# RS-232 Transmission Specifications

- Start bit : 1 bit : 1 bit
	-

### **ENGLISH**

- <span id="page-34-0"></span>■ Data bit : 8 bit : 8 bit
- Stop bit : 1 bit : 1 bit : 1 bit : 1 bit : 1 bit : 1 bit : 1 bit : 1 bit : 1 bit : 1 bit : 1 bit : 1 bit : 1 bit : 1 bit : 1 bit : 1 bit : 1 bit : 1 bit : 1 bit : 1 bit : 1 bit : 1 bit : 1 bit : 1 bit : 1 bit : 1 bit :
- **Parity bit**
- **X** parameter
- Baud rate(Communication speed) : 9600bps
- 
- 
- :None
- :None
	-

# RS-232 Communication For mat

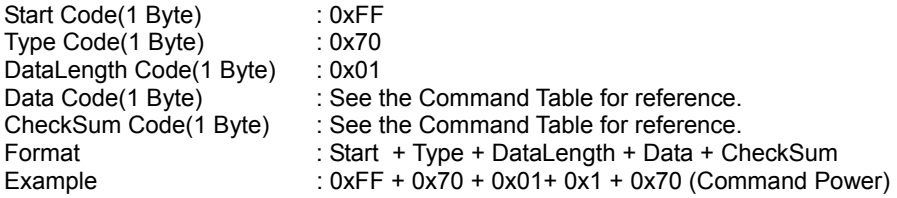

# RS-232 Command Table

Send Format: 0x52 + 0x05 + 0x01 + Command + 0x53 + CheckSum Receive Format:  $0x51 + 0x00 + 0x01 + 0x05 + 0x51 + 0x55$ 

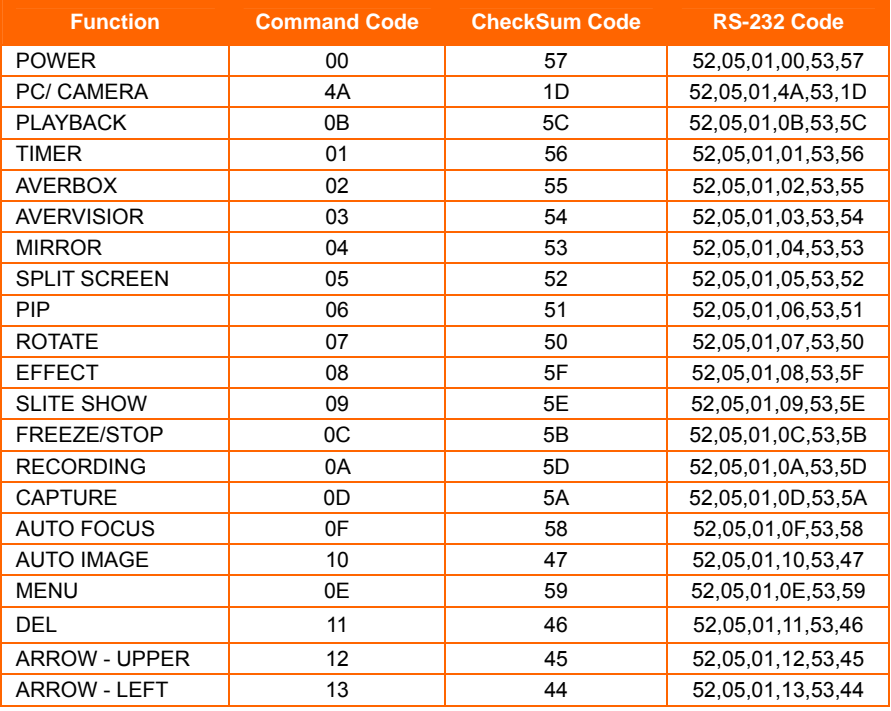

### **ENGLISH**

<span id="page-35-0"></span>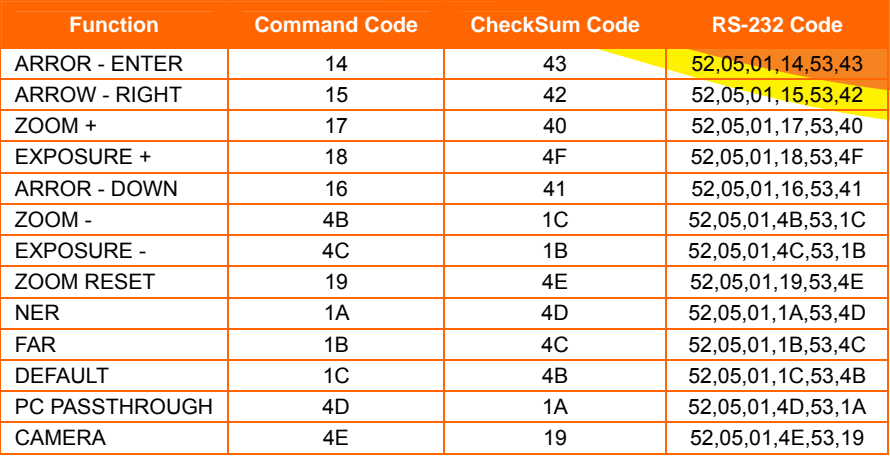

# RS-232 Function Table

Send Format:0x52 + 0x0B + 0x03 + Data[0] + Data[1] + Data[2] + 0x53 + CheckSum Receive Format: 0x51 + 0x00 + 0x01 + 0x0B + 0x51 + 0x5B

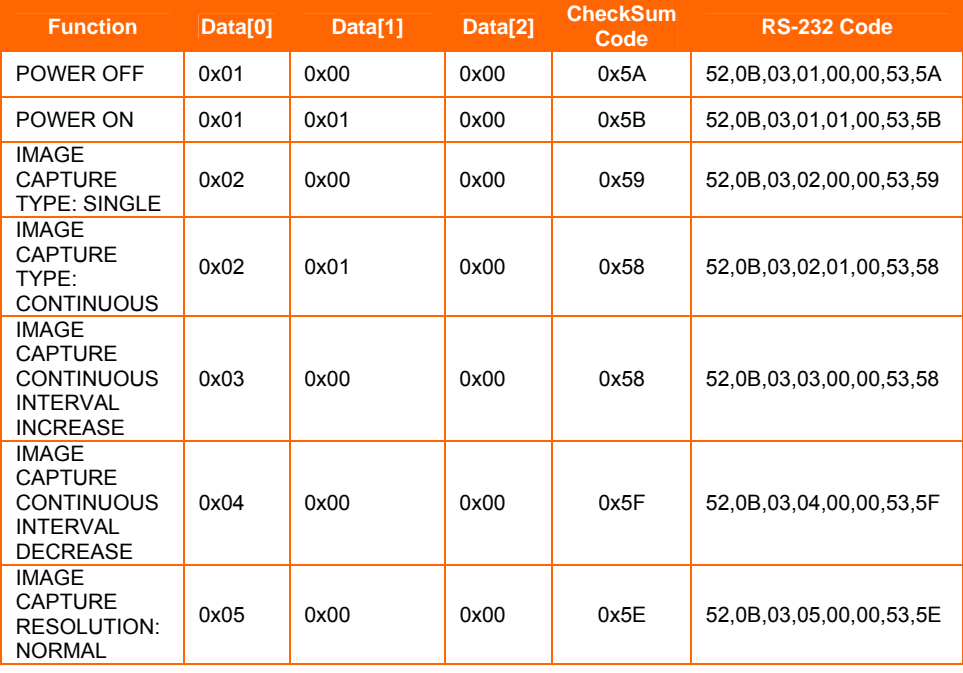

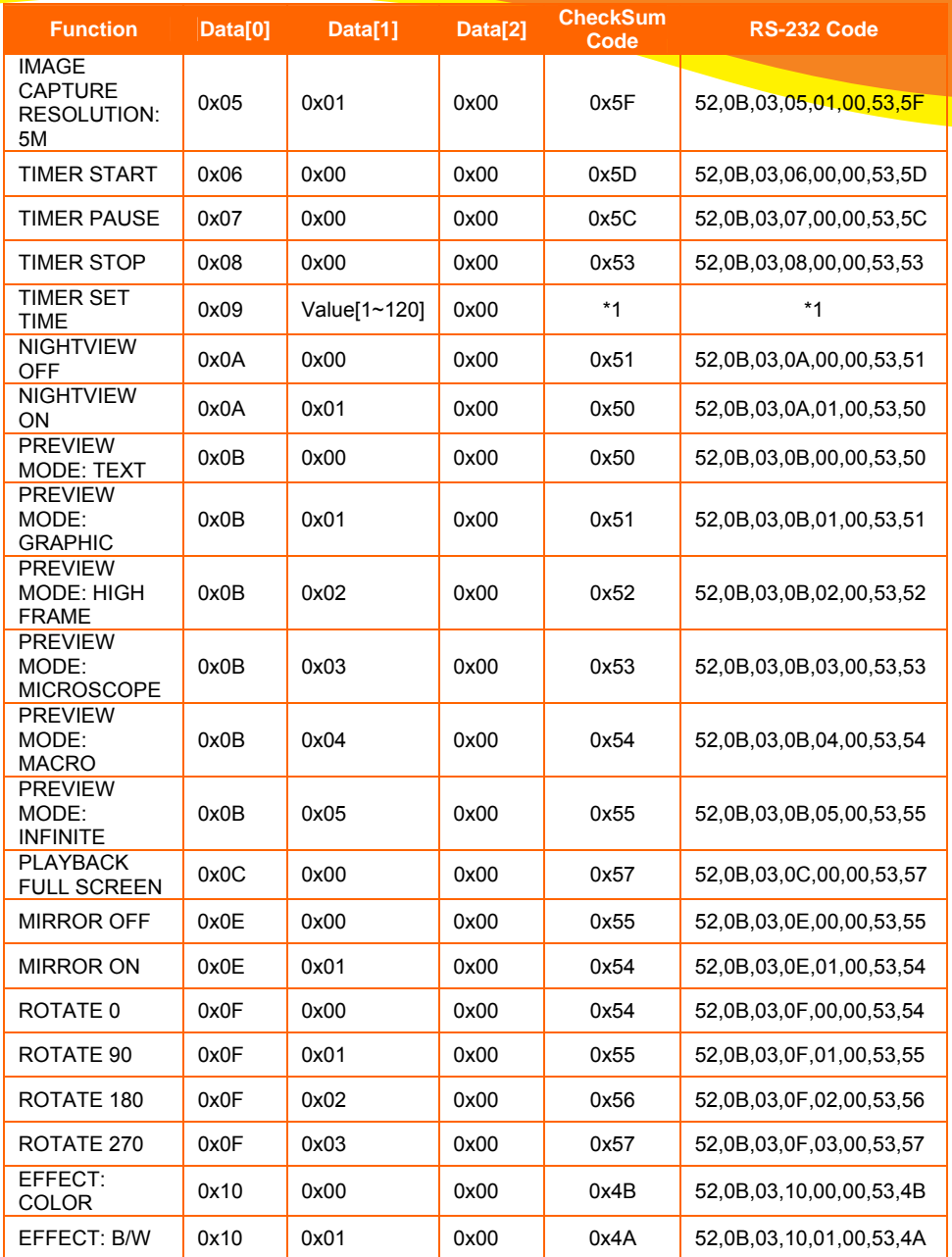

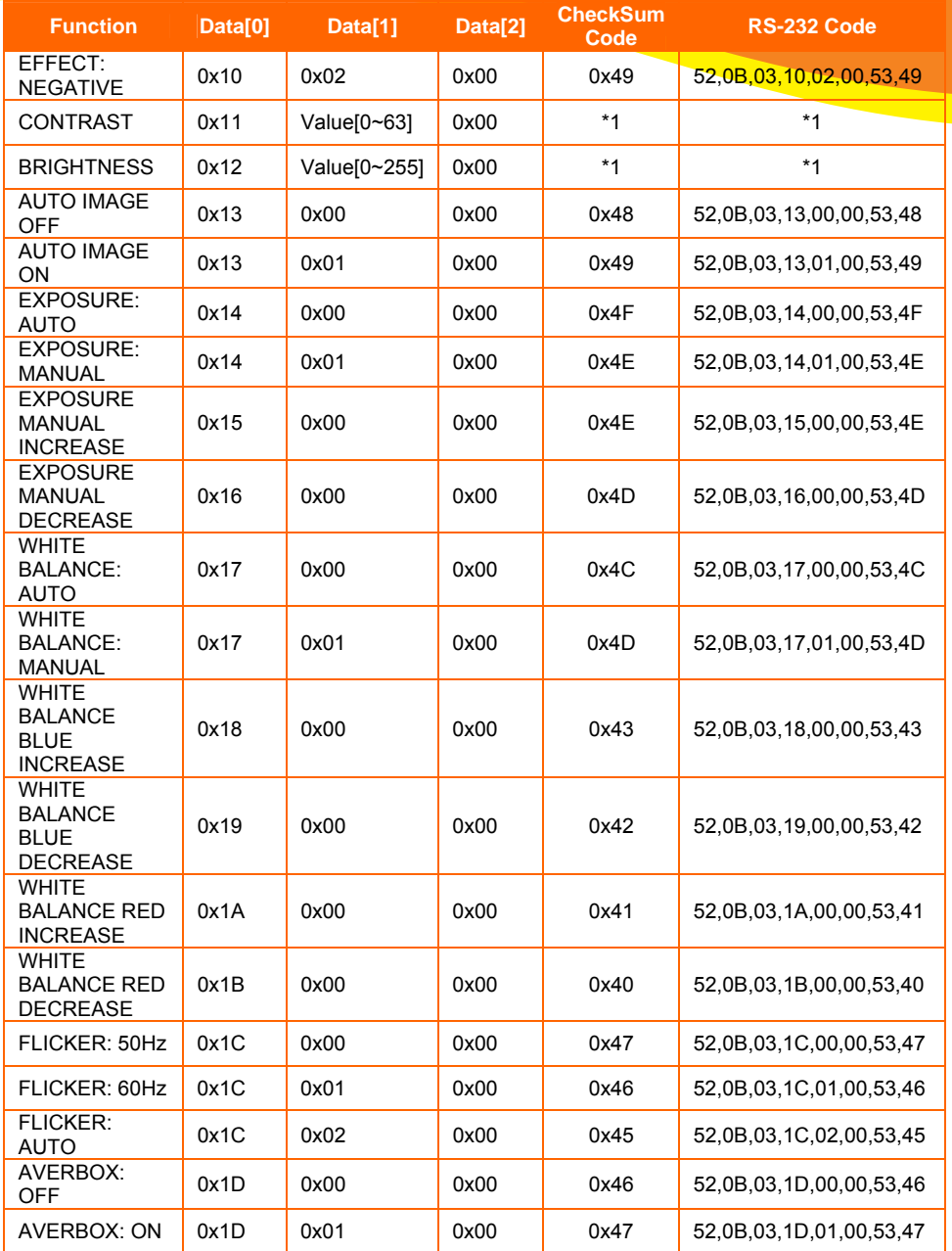

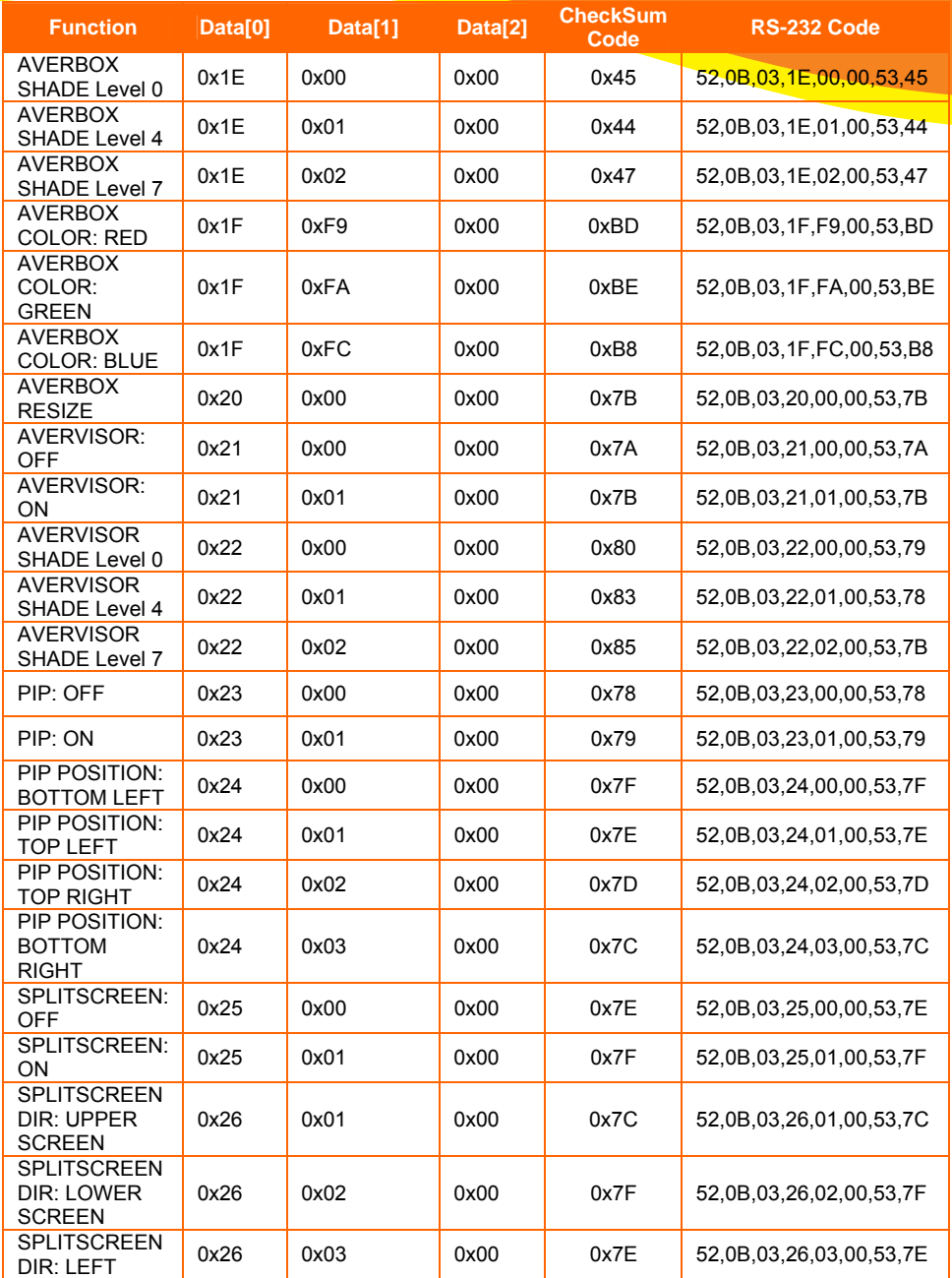

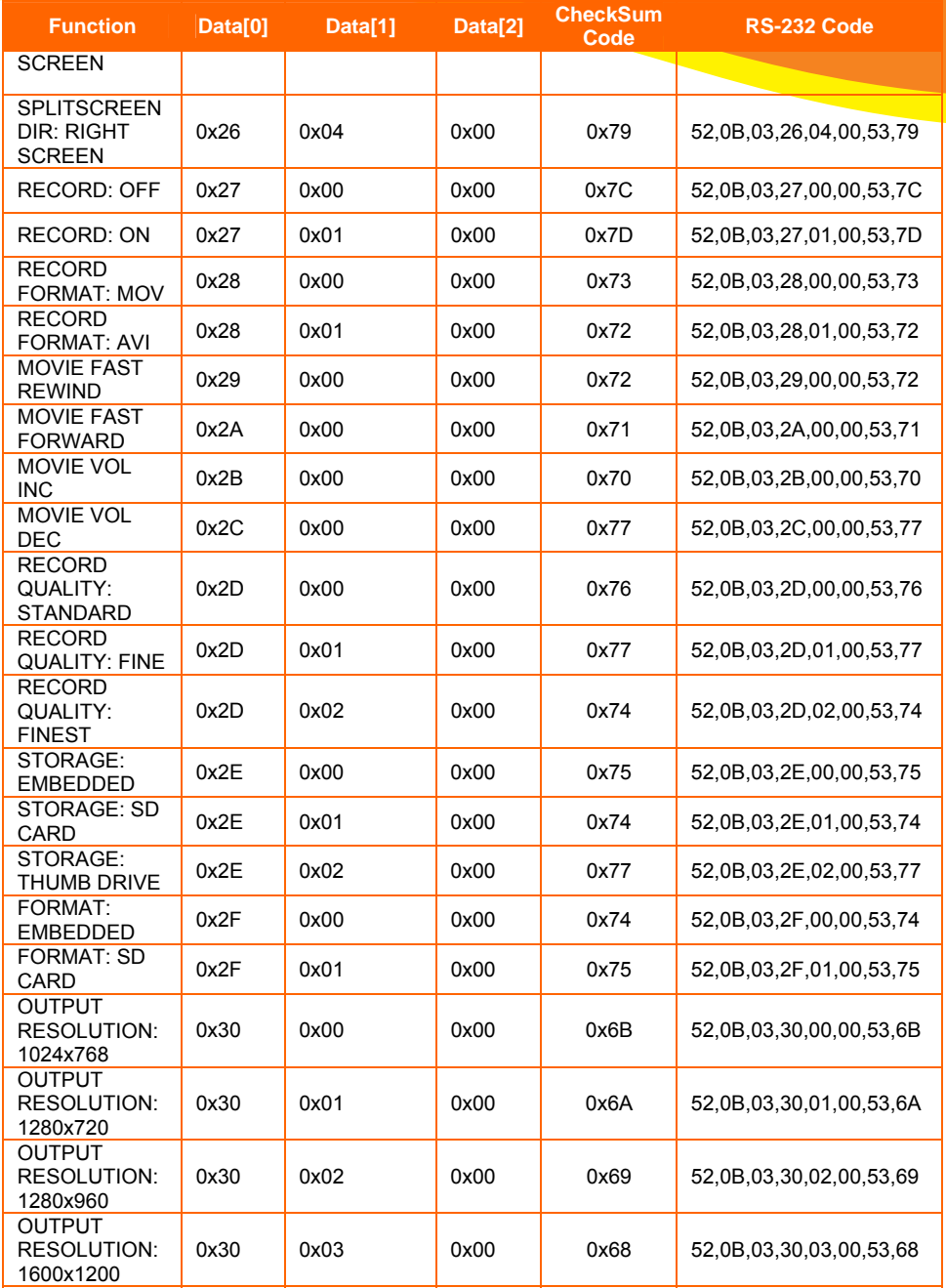

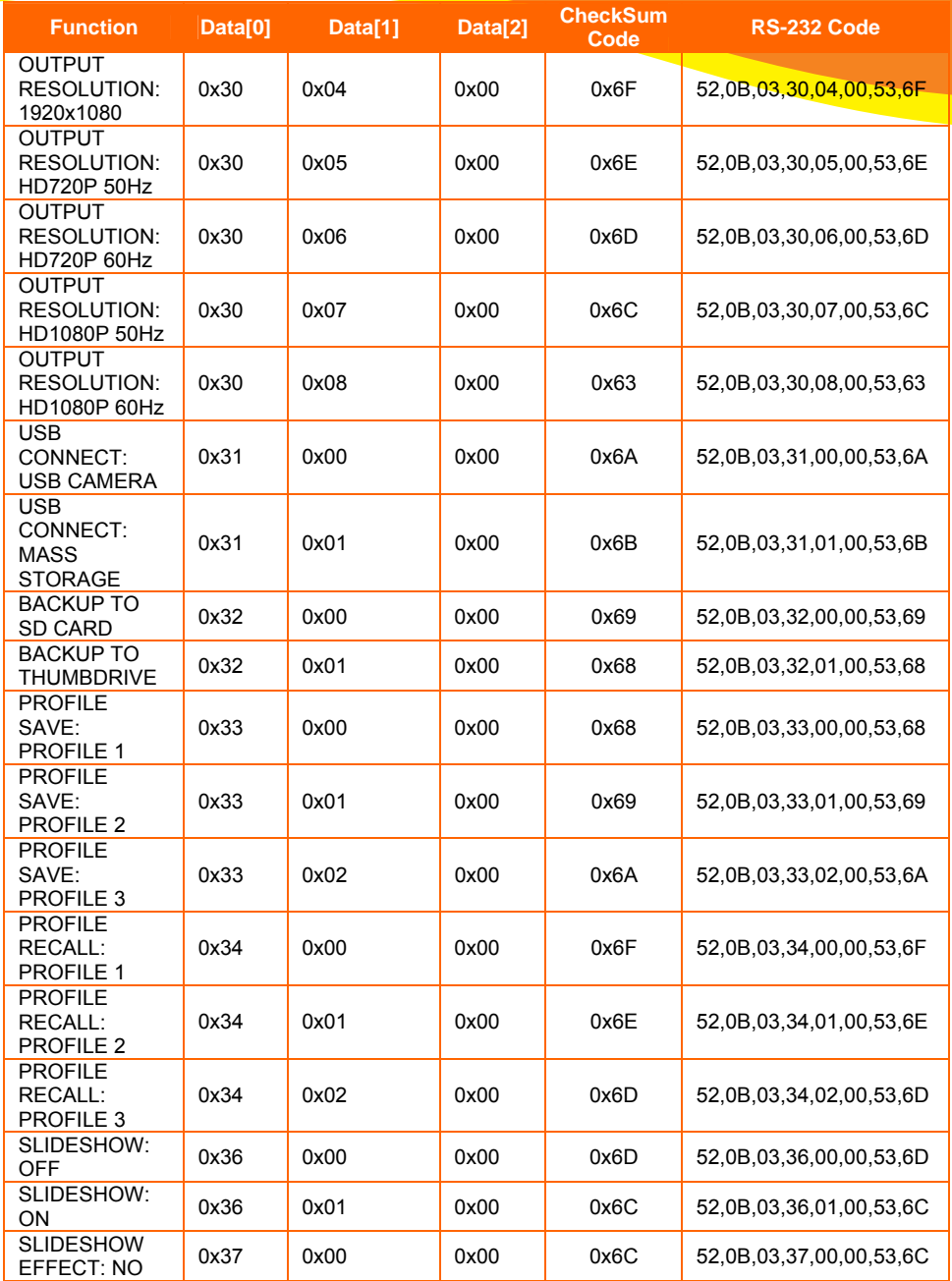

### **ENGLISH**

<span id="page-41-0"></span>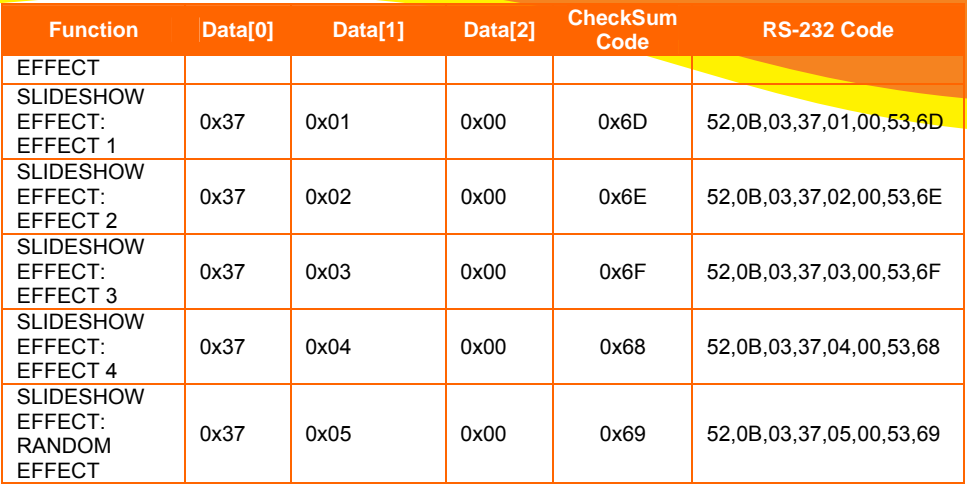

\*1 :CheckSum = 0x0B xor 0x03 xor Data[0] xor Data[1] xor Data[2] xor 0x53

# Troubleshooting

This section provides many useful tips on how to solve common problems while using the AV erVision355AF.

#### **There is no picture on the presentation screen.**

- 1. Check all the connectors again as shown in this manual.
- 2. Check the on/off switch of the display output device.
- 3. Verify the setting of the display output device.
- 4. If you are presenting from a notebook or computer through the display output device, check the cable connection from computer RGB (VGA) output to RGB input of AVerVision355AF and make sure AVerVision355AF is in PC Mode.

#### I have set up the AVerVision355AF and checked all the connections as specified in the manual but I cannot get a picture on the preferred presentation screen.

- 1. The unit POWER button turns orange in standby mode. Press the POWER button again to turn on and the LED light will turn blue.
- support this resolution; no image can be projected. Simply press hold the MENU and ► button to 2. The default camera display resolution setting is on 1024x768. If your output device does not the change the resolution setting.
- 3. If your display output device is on TV or any analog device, please switch the TV-RGB dip switch to TV.

#### The picture on the presentation screen is distorted or the image is blurry.

- 1. Reset all changed settings, if any, to the original manufacturer default setting. Press DEFAULT on the remote or select Default in Basic tab OSD menu.
- 2. Use the Brightness and Contrast menu functions to reduce the distortion if applicable.
- 3. If you discover that the image is blurry or out of focus, press the Auto Focus button on the control panel or remote control.

#### **There is no computer signal on presentation screen.**

- . 1. Check all the cable connections among the display device, AVerVision355AF and your PC
- 2. Connect your PC to the AVerVision355AF first before you power on your computer.

<span id="page-42-0"></span>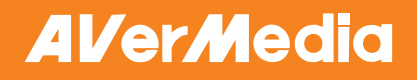

3. For notebook, repeatedly press FN+F5 to toggles between display modes and display the computer image on the presentation screen. For different command, please refer to your laptop manual.

**ENGLISH**

#### The presentation screen does not show the exact desktop image on my <mark>PC or</mark> **Notebook after I toggle from Camera to PC mode.**

- "Properties", choose "Setting" tab, click on "2" monitor and check the box "Extend my Windows 1. Return to your PC or Notebook, place the mouse on the desktop and right click, choose desktop onto this monitor".
- right click again. 2. Then go back one more time to your PC or Notebook and place the mouse on the desktop and
- 3. This time choose "Graphics Options", then "Output To", then "Intel® Dual Display Clone", and then choose "Monitor + Notebook".
- 4. After you follow these steps, you should be able to see the same desktop image on your PC or Notebook as well as on the presentation screen.

#### **AVerVision355AF can't detect the inserted USB flash drive.**

Make sure the USB flash drive switch is set to the right and check if the USB flash drive is properly inserted.

# **Limited Warranty**

substantially conforms to AVerMedia's documentation for the product and that its manufacture and able to operate the Product without problems or interruptions, or that the Product is suitable for your purposes. Your exclusive remedy and the entire liability of AVerMedia under this paragraph shall be, with this product. This warranty does not apply to any Product that has suffered damage, deterioration or malfunction due to (a) accident, abuse, misuse, neglect, fire, water, lightning, or other For a period of time beginning on the date of purchase of the applicable product and extending as set forth in the "**Warranty Period of AVerMedia Product Purchased**" section of the warranty card, AVerMedia Information, Inc. ("AVerMedia") warrants that the applicable product ("Product") components are free of defects in material and workmanship under normal use. "You" as used in this agreement means you individually or the business entity on whose behalf you use or install the product, as applicable. This limited warranty extends only to You as the original purchaser. Except for the foregoing, the Product is provided "AS IS." In no event does AVerMedia warrant that You will be at AVerMedia's option, the repair or replacement of the Product with the same or a comparable product. This warranty does not apply to (a) any Product on which the serial number has been defaced, modified, or removed, or (b) cartons, cases, batteries, cabinets, tapes, or accessories used acts of nature, commercial or industrial use, unauthorized product modification or failure to follow instructions included with the Product, (b) misapplication of service by someone other than the manufacturer's representative, (c) any shipment damages (such claims must be made with the carrier), or (d) any other causes that do not relate to a Product defect. The Warranty Period of any repaired or replaced Product shall be the longer of (a) the original Warranty Period or (b) thirty (30) days from the date of delivery of the repaired or replaced product.

#### **Limitations of Warranty**

settlements, expenses, and attorneys' fees with respect to claims made against You as a result of Your use or misuse of the Product. This warranty applies only if the Product is installed, operated, maintained, and used in accordance with AVerMedia specifications. Specifically, the warranties do not AVerMedia makes no warranties to any third party. You are responsible for all claims, damages, extend to any failure caused by (i) accident, unusual physical, electrical, or electromagnetic stress, neglect or misuse, (ii) fluctuations in electrical power beyond AVerMedia specifications, (iii) use of the Product with any accessories or options not furnished by AVerMedia or its authorized agents, or (iv) installation, alteration, or repair of the Product by anyone other than AVerMedia or its authorized agents.

#### **Disclaimer of Warranty**

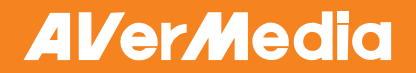

### **ENGLISH**

EXCEPT AS EXPRESSLY PROVIDED OTHERWISE HEREIN AND TO THE MAXIMUM EXTENT USAGE OR PRACTICE OR THE IMPLIED WARRANTIES OF MERCHANTABILITY, FITNESS FOR A PERMITTED BY APPLICABLE LAW, AVERMEDIA DISCLAIMS ALL OTHER WARRANTIES WITH RESPECT TO THE PRODUCT, WHETHER EXPRESS, IMPLIED, STATUTORY OR OTHERWISE, INCLUDING WITHOUT LIMITATION, SATISFACTORY QUALITY, COURSE OF DEALING, TRADE. PARTICULAR PURPOSE OR NONINFRINGEMENT OF THIRD PARTY RIGHTS.

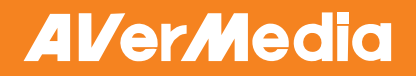

#### **Limitation of Liability**

IN NO EVENT SHALL AVERMEDIA BE LIABLE FOR INDIRECT, INCIDENTAL, SPECIAL, EXEMPLARY, PUNITIVE, OR CONSEQUENTIAL DAMAGES OF ANY NATURE INCLUDING, BUT NOT LIMITED TO, LOSS OF PROFITS, DATA, REVENUE, PRODUCTION, OR USE, BUSINESS INTERRUPTION, OR PROCUREMENT OF SUBSTITUTE GOODS OR SERVICES ARISING OUT OF OR IN CONNECTION WITH THIS LIMITED WARRANTY, OR THE USE OR PERFORMANCE OF ANY PRODUCT, WHETHER BASED ON CONTRACT OR TORT, INCLUDING NEGLIGENCE, OR ANY OTHER LEGAL THEORY, EVEN IF AVERMEDIA HAS ADVISED OF THE POSSIBILITY OF SUCH DAMAGES. AVERMEDIA'S TOTAL, AGGREGATE LIABILITY FOR DAMAGES OF ANY NATURE, REGARDLESS OF FORM OF ACTION, SHALL IN NO EVENT EXCEED THE AMOUNT PAID BY YOU TO AVERMEDIA FOR THE SPECIFIC PRODUCT UPON WHICH LIABILITY IS **BASED** 

#### **Governing Law and Your Rights**

This warranty gives you specific legal rights; You may also have other rights granted under state law. These rights vary from state to state.

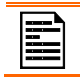

For warranty period, please refer to the warranty card.